# **Sun Fire X4600 and Sun Fire X4600 M2 Servers Installation Guide**

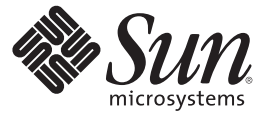

Sun Microsystems, Inc.

Part No: 821–1357–10 January 2010, Rev. A

Copyright 2010 Sun Microsystems, Inc. All rights reserved.

Sun Microsystems, Inc. has intellectual property rights relating to technology embodied in the product that is described in this document. In particular, and without limitation, these intellectual property rights may include one or more U.S. patents or pending patent applications in the U.S. and in other countries.

U.S. Government Rights – Commercial software. Government users are subject to the Sun Microsystems, Inc. standard license agreement and applicable provisions of the FAR and its supplements.

This distribution may include materials developed by third parties.

Parts of the product may be derived from Berkeley BSD systems, licensed from the University of California. UNIX is a registered trademark in the U.S. and other countries, exclusively licensed through X/Open Company, Ltd.

Sun, Sun Microsystems, the Sun logo, the Solaris logo, the Java Coffee Cup logo, docs.sun.com, Sun Fire, Java, and Solaris are trademarks or registered trademarks of Sun Microsystems, Inc. or its subsidiaries in the U.S. and other countries. All SPARC trademarks are used under license and are trademarks or registered trademarks of SPARC International, Inc. in the U.S. and other countries. Products bearing SPARC trademarks are based upon an architecture developed by Sun Microsystems, Inc. AMD Opteron AMD, Opteron, the AMD logo, the AMD Opteron logo are trademarks or registered trademarks of Advanced Micro Devices.

The OPEN LOOK and Sun<sup>TM</sup> Graphical User Interface was developed by Sun Microsystems, Inc. for its users and licensees. Sun acknowledges the pioneering efforts of Xerox in researching and developing the concept of visual or graphical user interfaces for the computer industry. Sun holds a non-exclusive license from Xerox to the Xerox Graphical User Interface, which license also covers Sun's licensees who implement OPEN LOOK GUIs and otherwise comply with Sun's written license agreements.

Products covered by and information contained in this publication are controlled by U.S. Export Control laws and may be subject to the export or import laws in other countries. Nuclear, missile, chemical or biological weapons or nuclear maritime end uses or end users, whether direct or indirect, are strictly prohibited. Export or reexport to countries subject to U.S. embargo or to entities identified on U.S. export exclusion lists, including, but not limited to, the denied persons and specially designated nationals lists is strictly prohibited.

DOCUMENTATION IS PROVIDED "AS IS" AND ALL EXPRESS OR IMPLIED CONDITIONS, REPRESENTATIONS AND WARRANTIES, INCLUDING ANY IMPLIED WARRANTY OF MERCHANTABILITY, FITNESS FOR A PARTICULAR PURPOSE OR NON-INFRINGEMENT, ARE DISCLAIMED, EXCEPT TO THE EXTENT THAT SUCH DISCLAIMERS ARE HELD TO BE LEGALLY INVALID.

Copyright 2010 Sun Microsystems, Inc. Tous droits réservés.

Sun Microsystems, Inc. détient les droits de propriété intellectuelle relatifs à la technologie incorporée dans le produit qui est décrit dans ce document. En particulier, et ce sans limitation, ces droits de propriété intellectuelle peuvent inclure un ou plusieurs brevets américains ou des applications de brevet en attente aux Etats-Unis et dans d'autres pays.

Cette distribution peut comprendre des composants développés par des tierces personnes.

Certaines composants de ce produit peuvent être dérivées du logiciel Berkeley BSD, licenciés par l'Université de Californie. UNIX est une marque déposée aux Etats-Unis et dans d'autres pays; elle est licenciée exclusivement par X/Open Company, Ltd.

Sun, Sun Microsystems, le logo Sun, le logo Solaris, le logo Java Coffee Cup, docs.sun.com, Sun Fire, Java, et Solaris sont des marques de fabrique ou des marques déposées de Sun Microsystems, Inc., ou ses filiales, aux Etats-Unis et dans d'autres pays. Toutes les marques SPARC sont utilisées sous licence et sont des marques de fabrique ou des marques déposées de SPARC International, Inc. aux Etats-Unis et dans d'autres pays. Les produits portant les marques SPARC sont basés sur une architecture développée par Sun Microsystems, Inc. AMD Opteron est une marque diposie de Advanced Micro Devices, Inc.

L'interface d'utilisation graphique OPEN LOOK et Sun a été développée par Sun Microsystems, Inc. pour ses utilisateurs et licenciés. Sun reconnaît les efforts de pionniers de Xerox pour la recherche et le développement du concept des interfaces d'utilisation visuelle ou graphique pour l'industrie de l'informatique. Sun détient une licence non exclusive de Xerox sur l'interface d'utilisation graphique Xerox, cette licence couvrant également les licenciés de Sun qui mettent en place l'interface d'utilisation graphique OPEN LOOK et qui, en outre, se conforment aux licences écrites de Sun.

Les produits qui font l'objet de cette publication et les informations qu'il contient sont régis par la legislation américaine en matière de contrôle des exportations et peuvent être soumis au droit d'autres pays dans le domaine des exportations et importations. Les utilisations finales, ou utilisateurs finaux, pour des armes nucléaires, des missiles, des armes chimiques ou biologiques ou pour le nucléaire maritime, directement ou indirectement, sont strictement interdites. Les exportations ou réexportations vers des pays sous embargo des Etats-Unis, ou vers des entités figurant sur les listes d'exclusion d'exportation américaines, y compris, mais de manière non exclusive, la liste de personnes qui font objet d'un ordre de ne pas participer, d'une façon directe ou indirecte, aux exportations des produits ou des services qui sont régis par la legislation américaine en matière de contrôle des exportations et la liste de ressortissants spécifiquement designés, sont rigoureusement interdites.

LA DOCUMENTATION EST FOURNIE "EN L'ETAT" ET TOUTES AUTRES CONDITIONS, DECLARATIONS ET GARANTIES EXPRESSES OU TACITES SONT FORMELLEMENT EXCLUES, DANS LA MESURE AUTORISEE PAR LA LOI APPLICABLE, Y COMPRIS NOTAMMENT TOUTE GARANTIE IMPLICITE RELATIVE A LA QUALITE MARCHANDE, A L'APTITUDE A UNE UTILISATION PARTICULIERE OU A L'ABSENCE DE CONTREFACON.

# Contents

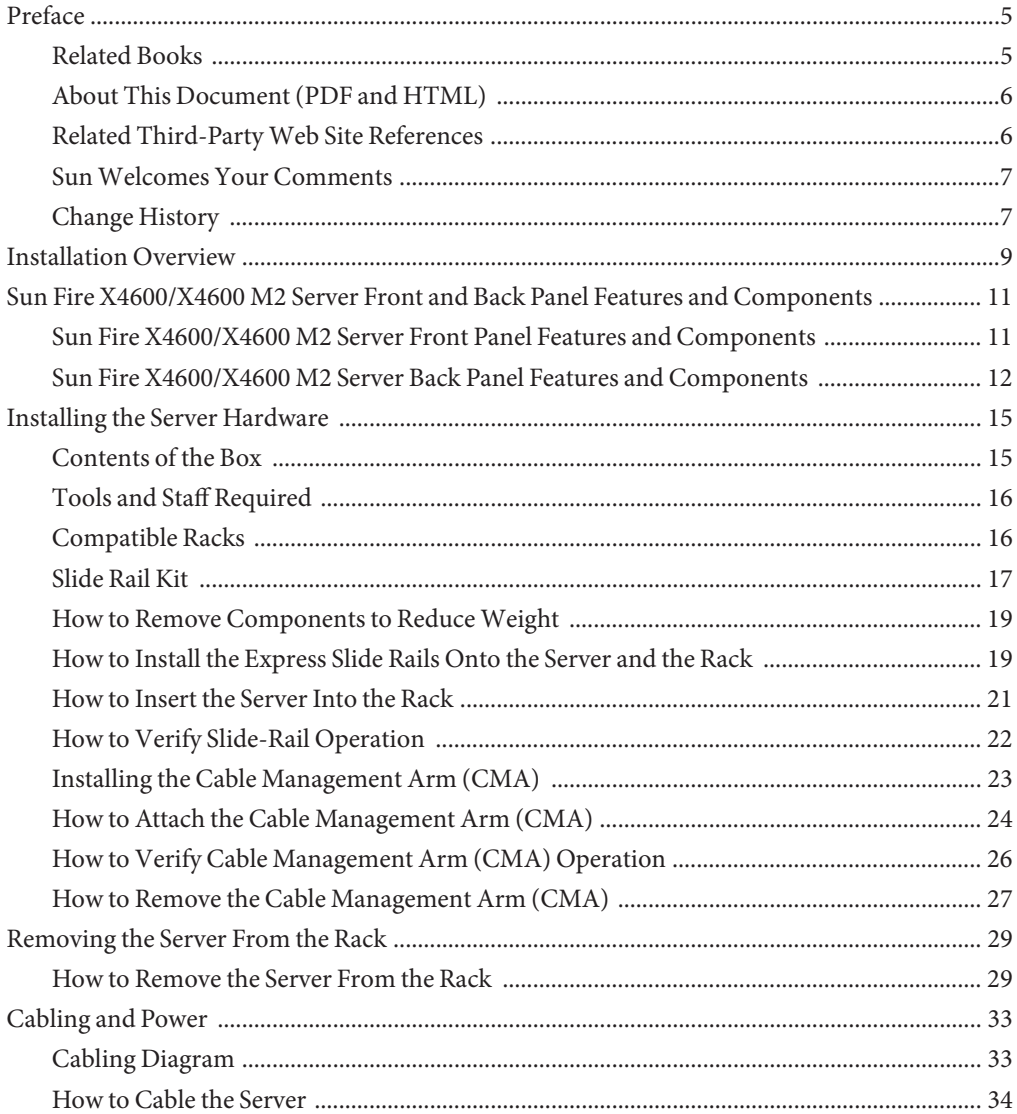

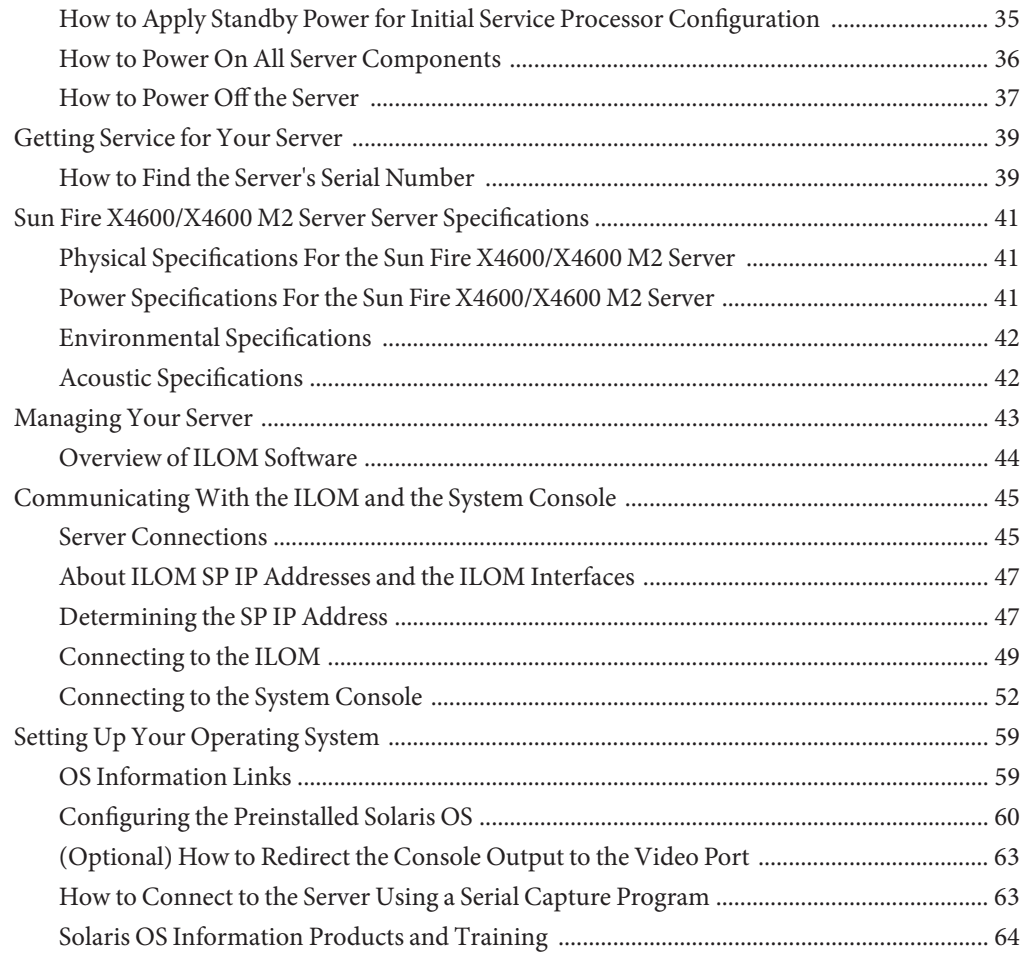

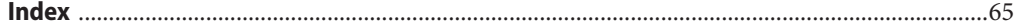

# <span id="page-4-0"></span>Preface

This preface describes related documentation, submitting feedback to Sun, and a document change history.

- "Related Books" on page 5
- ["About This Document \(PDF and HTML\)" on page 6](#page-5-0)
- ["Related Third-Party Web Site References" on page 6](#page-5-0)
- ["Sun Welcomes Your Comments" on page 7](#page-6-0)
- ["Change History" on page 7](#page-6-0)

## **Related Books**

The following is a list of documents related to your Sun Fire $\text{TM}$  X4600/X4600 M2 server. These and additional support documents are available on the web at:

#### (<http://docs.sun.com/app/docs/prod/sf.x4600m2>)

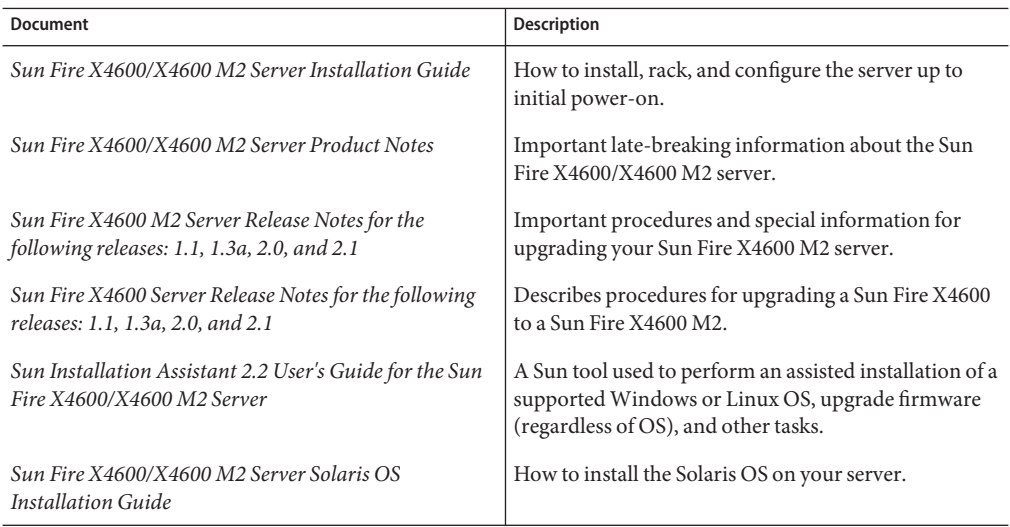

<span id="page-5-0"></span>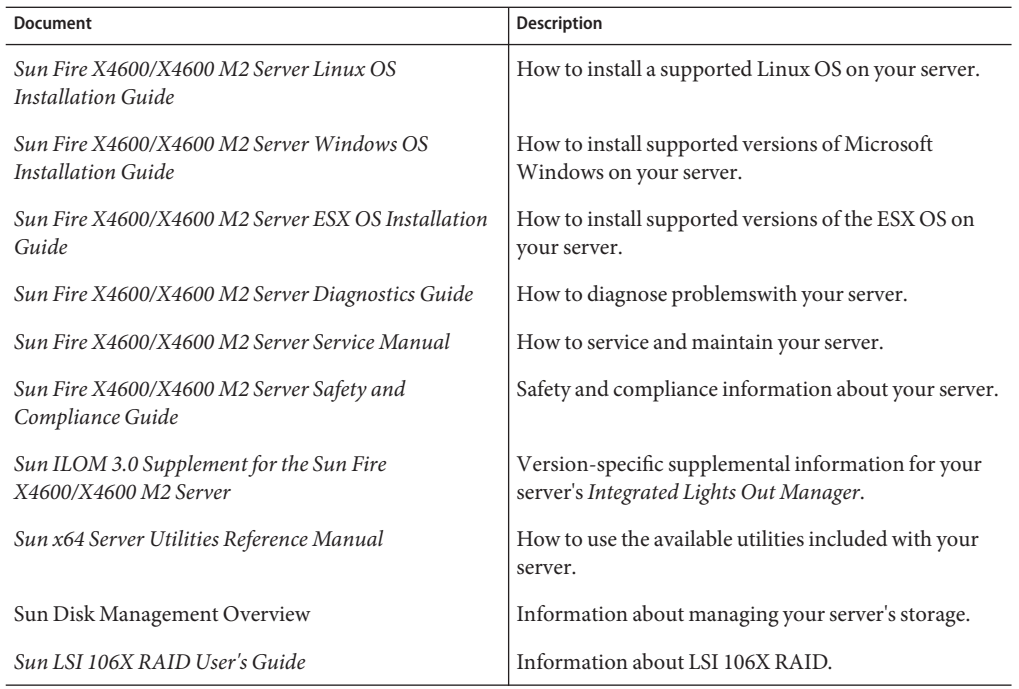

Translated versions of some of these documents are available at the web site described previously in Simplified Chinese, Japanese, and French. English documentation is revised more frequently and might be more up-to-date than the translated documentation.

# **About This Document (PDF and HTML)**

This document is available in both PDF and HTML. The information is presented in topic-based format (similar to online help) and therefore does not include chapters, appendices or section numbering.

# **Related Third-PartyWeb Site References**

Third-party URLs are referenced in this document and provide additional, related information.

<span id="page-6-0"></span>**Note –** Sun is not responsible for the availability of third-party web sites mentioned in this document. Sun does not endorse and is not responsible or liable for any content, advertising, products, or other materials that are available on or through such sites or resources. Sun will not be responsible or liable for any actual or alleged damage or loss caused or alleged to be caused by or in connection with use of or reliance on any such content, goods, or services that are available on or through such sites or resources.

## **SunWelcomes Your Comments**

Sun is interested in improving its documentation and welcomes your comments and suggestions. To share your comments, go to <http://docs.sun.com> and click Feedback.

# **Change History**

The following changes have been made to the documentation set.

■ December 2009, document converted to topics; rack mounting and slide rail procedures corrected.

# <span id="page-8-0"></span>Installation Overview

Note: The information and procedures in this document apply to the Sun Fire X4600 and X4600M2 server unless otherwise noted in the text.

After unpacking your server, perform the following steps.

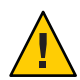

**Caution –** To avoid serious personal injury and equipment damage, always use all four chassis handles to support the product weight when handling or moving the product.

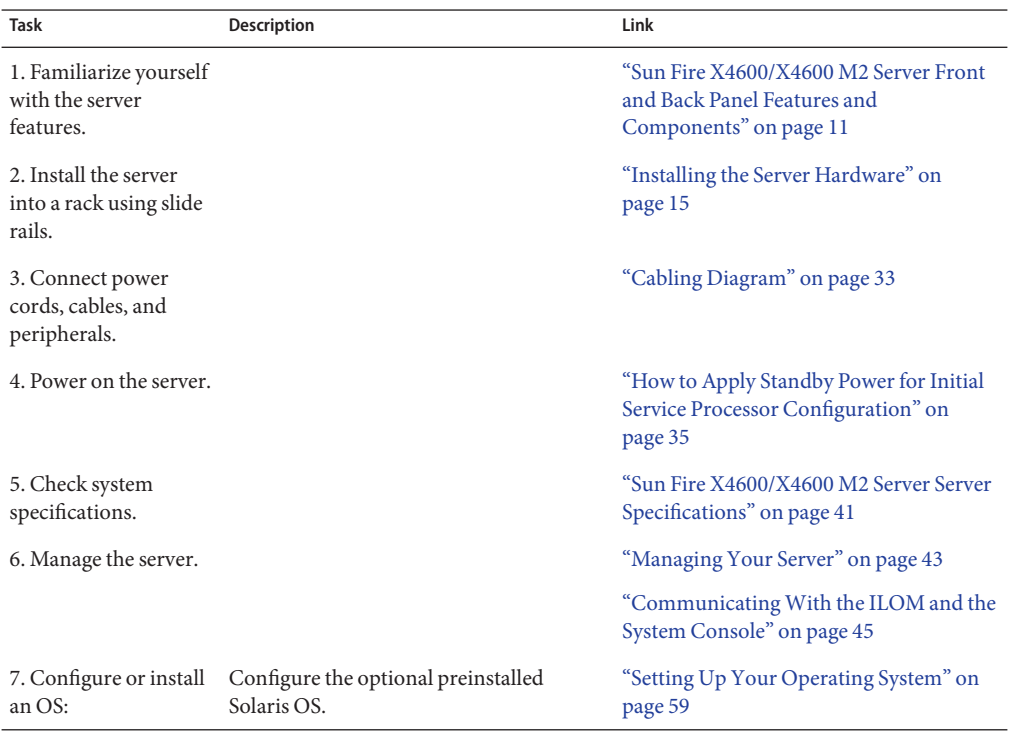

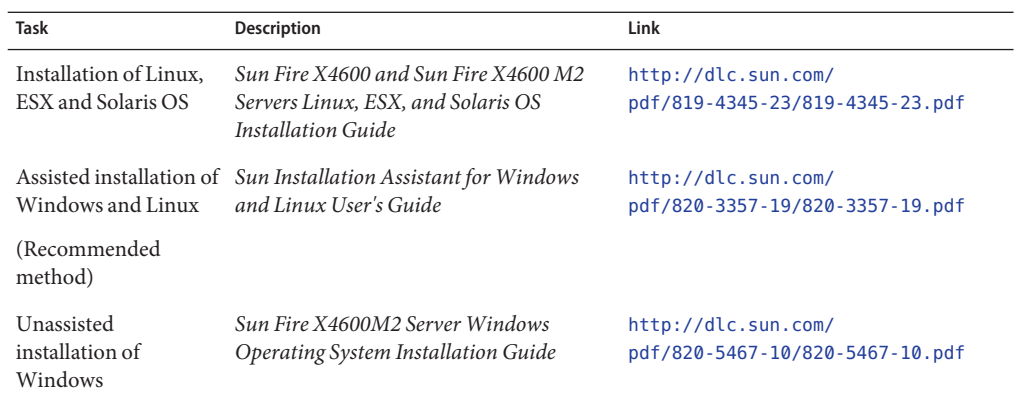

# <span id="page-10-0"></span>Sun Fire X4600/X4600 M2 Server Front and Back Panel Features and Components

- "Sun Fire X4600/X4600 M2 Server Front Panel Features and Components" on page 11
- ["Sun Fire X4600/X4600 M2 Server Back Panel Features and Components" on page 12](#page-11-0)

# **Sun Fire X4600/X4600 M2 Server Front Panel Features and Components**

For back panel features and components, see ["Sun Fire X4600/X4600 M2 Server Back Panel](#page-11-0) [Features and Components" on page 12.](#page-11-0)

<span id="page-11-0"></span>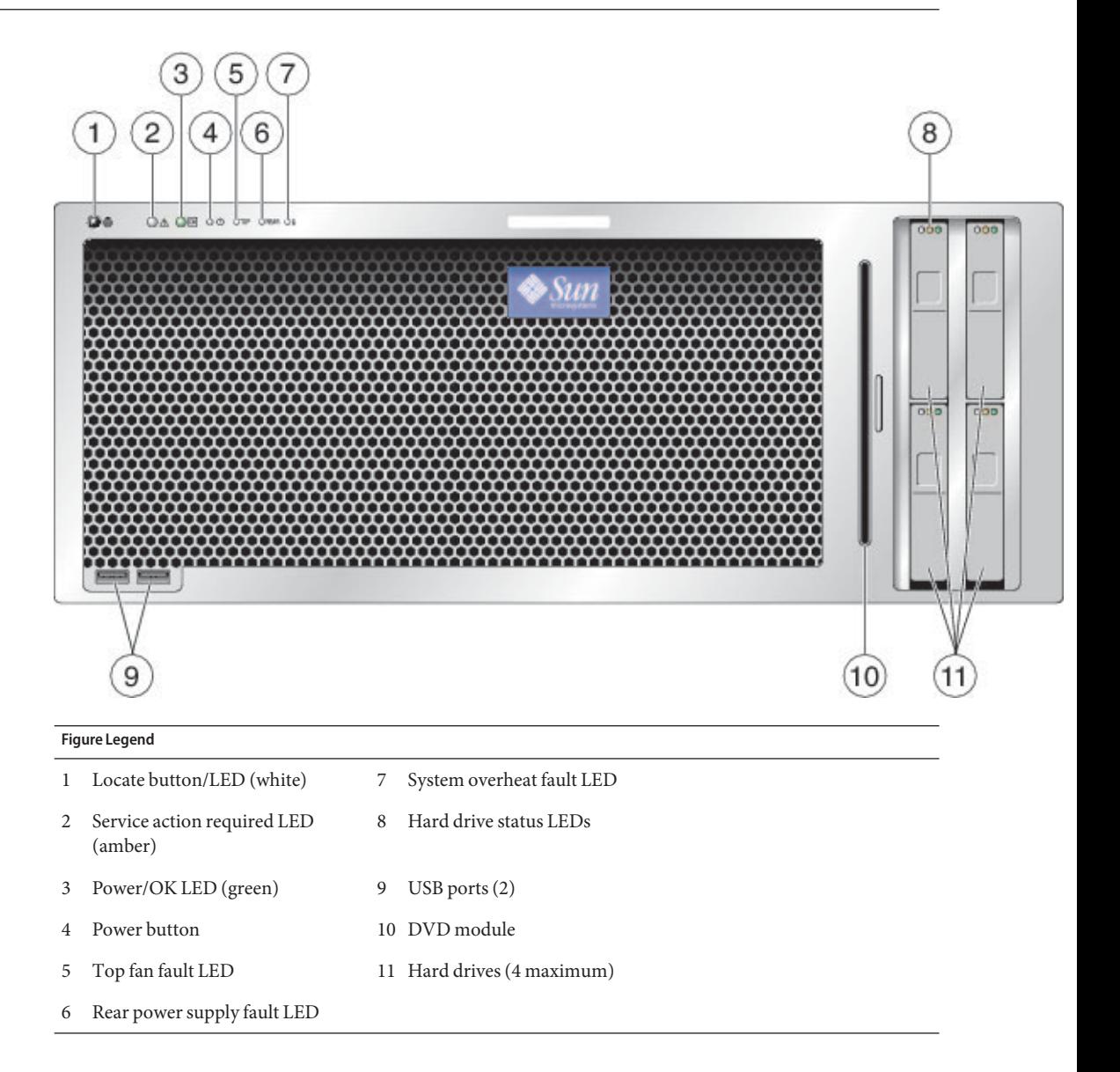

# **Sun Fire X4600/X4600 M2 Server Back Panel Features and Components**

For front panel features and components, see ["Sun Fire X4600/X4600 M2 Server Front Panel](#page-10-0) [Features and Components" on page 11.](#page-10-0)

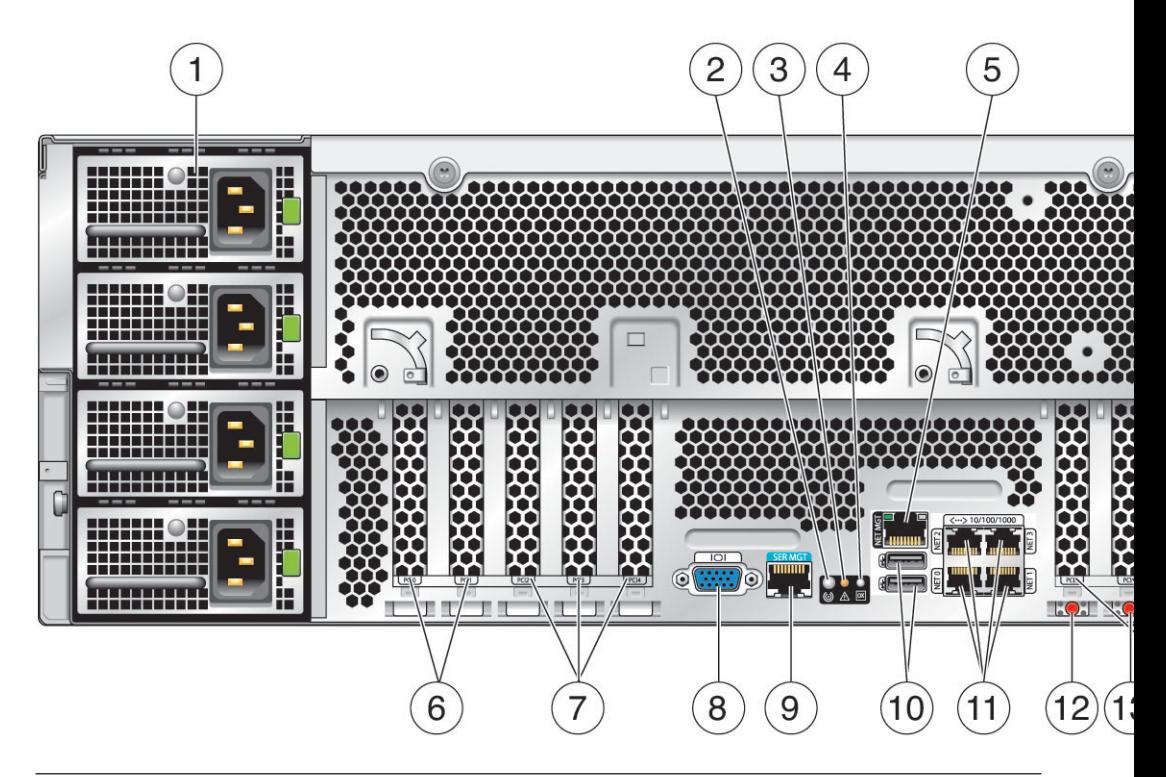

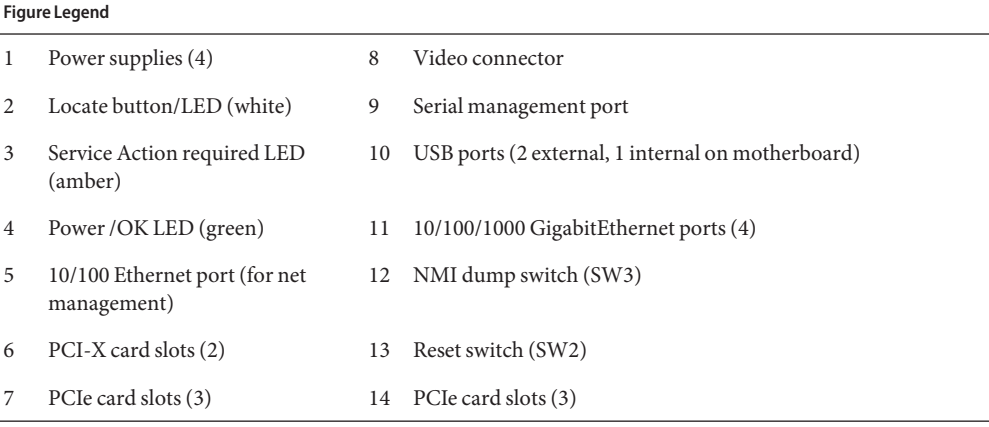

# <span id="page-14-0"></span>Installing the Server Hardware

- "Contents of the Box" on page 15
- ["Tools and Staff Required" on page 16](#page-15-0)
- ["Compatible Racks" on page 16](#page-15-0)
- ["Slide Rail Kit" on page 17](#page-16-0)
- ["How to Remove Components to Reduce Weight" on page 19](#page-18-0)
- ["How to Install the Express Slide Rails Onto the Server and the Rack" on page 19](#page-18-0)
- ["How to Insert the Server Into the Rack" on page 21](#page-20-0)
- ["How to Verify Slide-Rail Operation" on page 22](#page-21-0)
- ["Installing the Cable Management Arm \(CMA\)" on page 23](#page-22-0)
- ["How to Attach the Cable Management Arm \(CMA\)" on page 24](#page-23-0)
- ["How to Verify Cable Management Arm \(CMA\) Operation" on page 26](#page-25-0)
- ["How to Remove the Cable Management Arm \(CMA\)" on page 27](#page-26-0)

## **Contents of the Box**

In addition to your server and power cords, you will find the following items:

- *Installation Guide*
- Legal and Safety Documents

**Note –** The Installation Guide on <http://docs.sun.com> might be more up-to-date than the printed manual in the server shipment.

- DB9-RJ45 serial port adapter (530–3100) used to connect an Ethernet cable
- Tools and Drivers CD/DVD. This CD/DVD includes BIOS, SP, and LSI firmware as well as OS drivers. The current version is available at: [http://www.sun.com/servers/x64/x4600/](http://www.sun.com/servers/x64/x4600/downloads.jsp) [downloads.jsp](http://www.sun.com/servers/x64/x4600/downloads.jsp)
- Sun Installation Assistant CD/DVD. Software application to update firmware (regardless of OS) and to assist in installing Windows and Linux OSs.The current version is available at: <http://www.sun.com/servers/x64/x4600/downloads.jsp>
- SunVTS CD/DVD. Sun Validation Test Suite tests and validates Sun hardware by verifying the configuration and functionality of hardware controllers, devices, and platforms. The current version is available at: <http://www.sun.com/servers/x64/x4600/downloads.jsp>

# <span id="page-15-0"></span>**Tools and Staff Required**

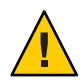

**Caution –** The server weighs about 88 pounds (40 kg) when fully loaded with components. To reduce the risk of serious personal injury or equipment damage, use a mechanical lift to install the server into the rack. If a lift is not available, remove components as described in ["How to](#page-18-0) [Remove Components to Reduce Weight" on page 19.](#page-18-0) This reduces the weight of the server to 35 pounds (16 kg).

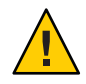

**Caution –** Always load equipment into a rack from the bottom up so that it does not become top-heavy and tip over. Deploy your rack's anti-tilt bar to prevent the rack from tipping during equipment installation.

Before installing the server into a rack, gather the tools, equipment, and staff required.

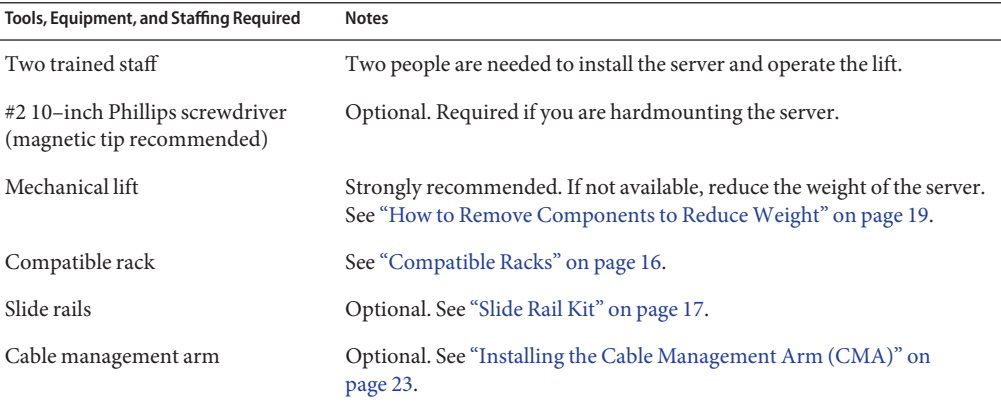

# **Compatible Racks**

The slide rails are compatible with a wide range of equipment racks that meet the following standards:

Four-post rack (mounting at both front and rear).

**Note –** Two-post racks are not compatible.

■ Rack should have horizontal opening and unit vertical pitch conforming to ANSI/EIA 310-D-1992 or IEC 60927 standards.

- <span id="page-16-0"></span>■ Distance between front and rear mounting planes between approximately 26 to 34.5 inches (660.4 mm and 876.3 mm).
- Minimum clearance depth (to front cabinet door) in front of front rack mounting plane: 1 inch (25.4 mm).
- Minimum clearance depth (to rear cabinet door) behind front rack mounting plane: 31.5 inches (800 mm) with cable management arm (*recommended*) or 27.5 inches (700 mm) without the cable management arm.
- Minimum clearance width (between structural supports and cable troughs) between front and rear mounting planes: 18 inches (456 mm).

**Note –** The 4U Express Rail Rackmounting Kit ([http://dlc.sun.com/pdf/820-4079/](http://dlc.sun.com/pdf/820-4079/820-4079.pdf) [820-4079.pdf](http://dlc.sun.com/pdf/820-4079/820-4079.pdf)) card that is included with the slide rails and cable management assembly refers to the rack as a retma (Radio Electronics Television Manufacturers Association) rack.

# **Slide Rail Kit**

The slide rail kit that comes with your server is called the express slide rail or the tool-less slide rail because it is simpler than older slide rails. It can be used with both square-hole and round-hole racks. The cable management arm (CMA) might come in a separate box.

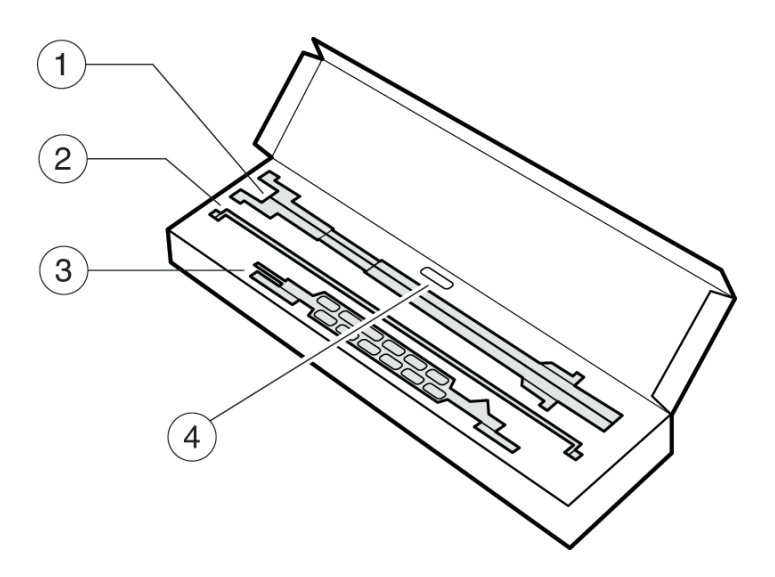

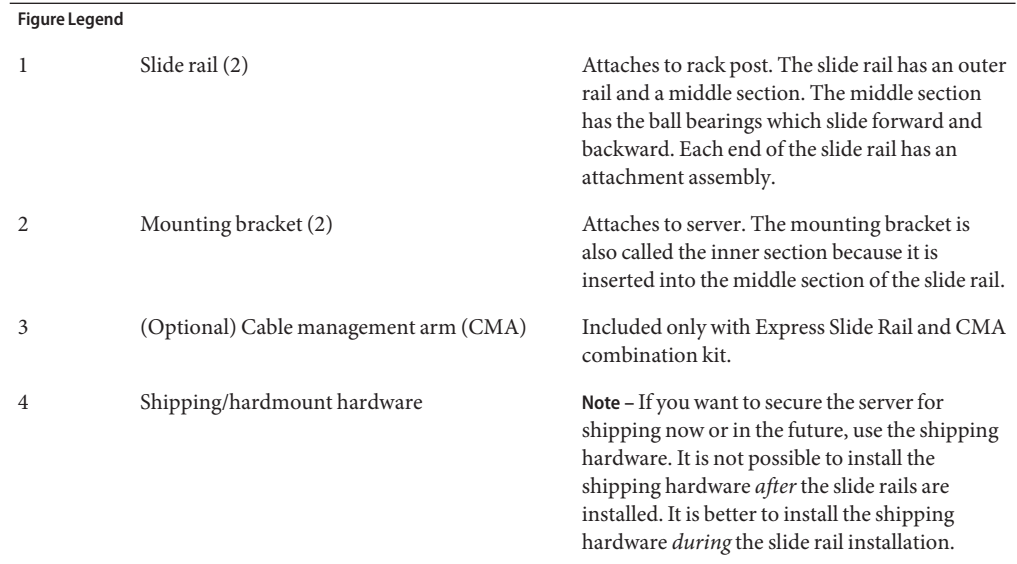

The slide rail kit comes with the following shipping hardware:

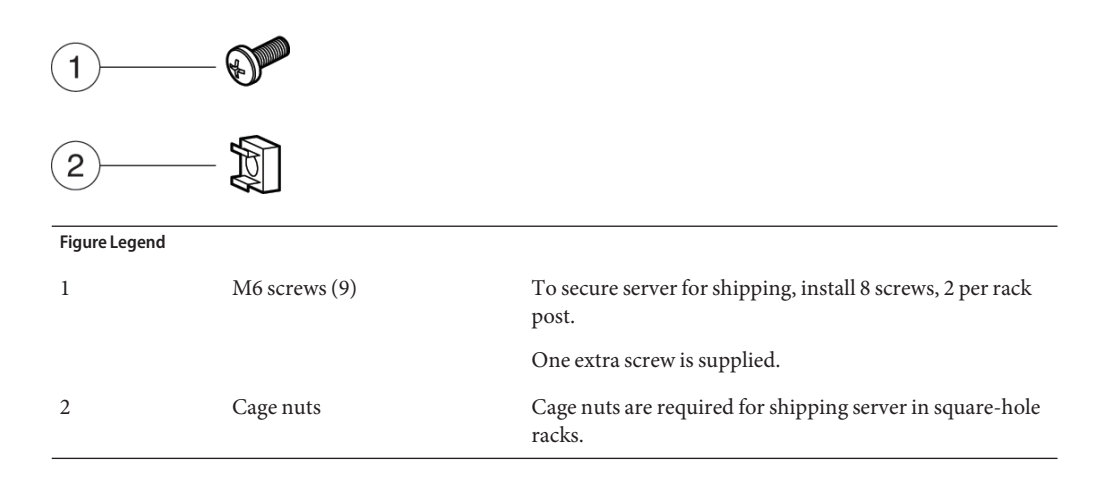

### **How to Remove Components to Reduce Weight**

#### <span id="page-18-0"></span>**Before You Begin**

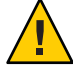

**Caution –** Circuit boards and hard drives contain electronic components that are extremely sensitive to static electricity. Ordinary amounts of static electricity from clothing or the work environment can destroy the components located on these devices. Do not touch the components without antistatic precautions, especially along the connector edges. For more information, see *Antistatic Procedures and Cautions* in the [Sun Fire X4600 and Sun Fire X4600](http://dlc.sun.com/pdf/819-4342-16/819-4342-16.pdf) [M2 Servers Service Manual](http://dlc.sun.com/pdf/819-4342-16/819-4342-16.pdf)

**If a lift is not available, remove the following components to reduce weight:** ●

- All four power supplies
- All four fan trays
- All modules in the CPU bay (CPU modules and filler modules)

This reduces the weight of the server to about 35 pounds (16 kg).

### **How to Install the Express Slide Rails Onto the Server and the Rack**

Installing the slide rails and cable management arm for the *first* time takes *approximately* 45 to 60 minutes.

**Note –** The express slide rail kit comes with the [4U Express Rail Rackmounting Kit](http://dlc.sun.com/pdf/820-4079/820-4079.pdf) (<http://dlc.sun.com/pdf/820-4079/820-4079.pdf>) card that contains illustrations that you should refer to during this procedure. It can also be used to block out the 4 unit (4U) space to be occupied by the server.

#### **Attach the mounting brackets to the server. 1**

Cach mounting bracket has a flat side, which fits against the server chassis. The other side has a pair of rims that fit into the slide rails. Each bracket has 6 key-shaped holes which fit over the pins on the side of the server.

**Note –** The last (rear-most) hole is not used.

**a. Position a bracket so that the green lock levers are at the front of the server and the holes on the bracket are over the pins on the server.**

#### **b. Hang the bracket on the pins.**

The middle of the bracket will bow out slightly so that the middle hole does not engage.

*Removing and Installing Components* [Sun Fire X4600 and Sun Fire X4600 M2 Servers Service](http://dlc.sun.com/pdf/819-4342-16/819-4342-16.pdf) [Manual](http://dlc.sun.com/pdf/819-4342-16/819-4342-16.pdf) **See Also**

#### **c. Press down on the center of the bracket and slide forward.**

All 5 pins should lock into place with an audible click.

#### **d. Repeat the above steps with the other bracket.**

**Use the installation card to determine the 4U space that will be occupied by the server. 2**

The slide rails cover the holes on the 2U space on the bottom of the 4U space that is occupied by the server.

The installation card is designed so that it exactly covers a 4U space in the rack. The lower half of the card is narrower than the rest, so that the holes used by the slide rails are visible.

**(Optional for securing the server and slide rails for shipping) If you plan to ship the server and 3 slide rails in place** and **you have a rack with square holes, place cage nuts in the holes at the top and the bottom of the 2U slide rail space. It is** not **possible to install the cage nuts after the slide rail is installed.**

**Tip –** Install the cage nuts if you plan to ship the server in the future.

From behind the rack post, put the bottom tab of the cage nut into the hole and squeeze the top tab into the hole.

**Note –** In normal installation, securing is not required. Securing provides extra stability in special circumstances, such as shipping the server in place, that is, shipping the server mounted in the rack and then shipping the rack.

#### **Attach the slide rails to the rack. 4**

Each slide rail has an attachment assembly at either end. Each assembly has two pins that fit into the rack holes (either round and square) and a spring that holds the rack rail against the assembly. The front part of the rail is stamped with the word "FRONT." The rear part of the rail is stamped with the word "REAR."

- **a. Orient the slide rail with the ball bearing track at the front of the rack.**
- **b. Extend the slide rail to the length of the rack.**
- **c. Slide the front attachment assembly over the rack's posts, so that the pins fit into the rack holes. Push the assembly into the rack post until it clicks into place.**
- **d. Insert the rear attachment assembly into the holes of the rack post.**

**Tip –** Press the gray plastic tabs toward the rack post to adjust the length of the slide rails.

**e. Repeat the above steps with the other slide rail.**

#### <span id="page-20-0"></span>"How to Insert the Server Into the Rack" on page 21 **Next Steps**

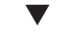

### **How to Insert the Server Into the Rack**

The following procedure explains how to insert the server, with the mounting brackets attached, into the slide-rail assembly on the rack.

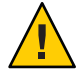

**Caution –** To reduce the risk of serious personal injury or equipment damage, use a mechanical lift to install the server into the rack. If a lift is not available, remove components as instructed i[n"How to Remove Components to Reduce Weight" on page 19.](#page-18-0)

Perform the steps in ["How to Install the Express Slide Rails Onto the Server and the Rack" on](#page-18-0) [page 19.](#page-18-0) **Before You Begin**

- **Pull the middle sections from the outer rails so that the middle sections are extended until they click and lock into place. 1**
- **(Two trained staff) Lift the server by the handles and insert the mounting brackets attached to the server into the middle sections until the brackets engage with the middle sections. 2**

**Note –** Make sure that the mounting brackets enter the middle sections, *straight on and not at an angle* and that the ball bearing retainer is engaged with the inner sections.

**Push the server into the rack until the slide rails lock into place. 3**

At this point the server is engaged with the slide rails but is not pushed into the rack fully.

**To release the lock on the mounting brackets, locate the green plastic release tabs (on both left and right sides) on the mounting bracket. 4**

<span id="page-21-0"></span>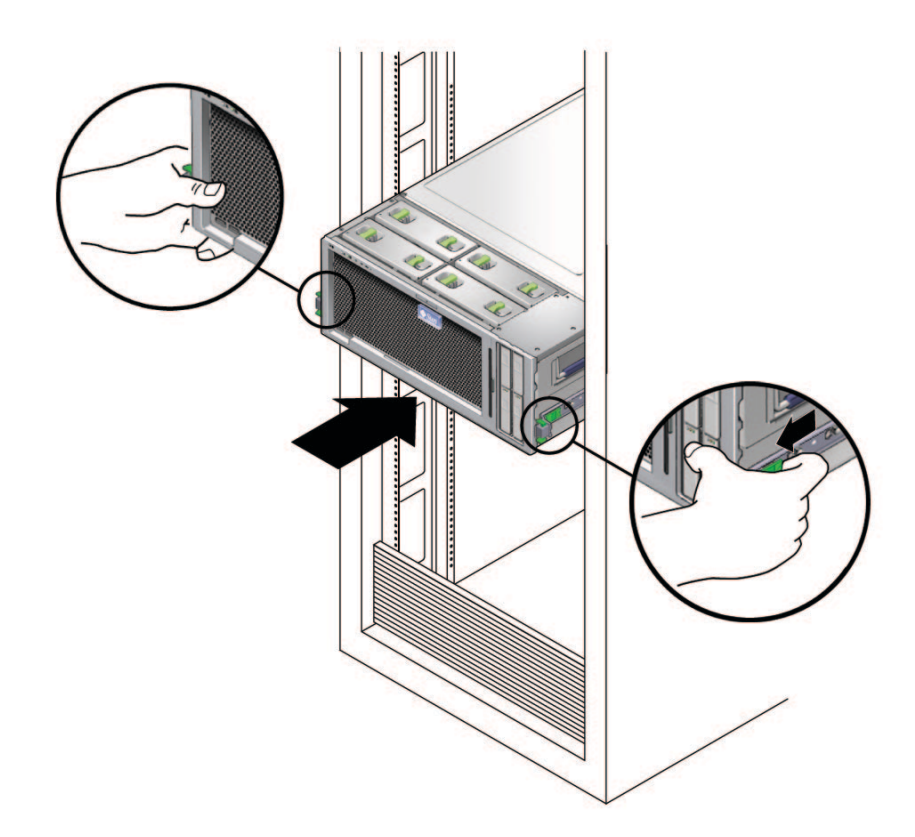

**With two hands, slide the green plastic tabs toward you to release the lock and push the server 5 all the way into the rack.**

"How to Verify Slide-Rail Operation" on page 22 **Next Steps**

["Removing the Server From the Rack" on page 29](#page-28-0) **See Also**

### ▼ **How to Verify Slide-Rail Operation**

Perform the steps in ["How to Insert the Server Into the Rack" on page 21.](#page-20-0) **Before You Begin**

- **To pull the server out of the rack, squeeze the front green lock levers and pull the server out of the rack until the slide rails reach their stops. 1**
- **Push the server back into the rack until it reaches the internal stops. 2**
- **To release the lock on the mounting brackets, locate the green plastic release tabs (on both left 3 and right sides) on the mounting bracket.**

<span id="page-22-0"></span>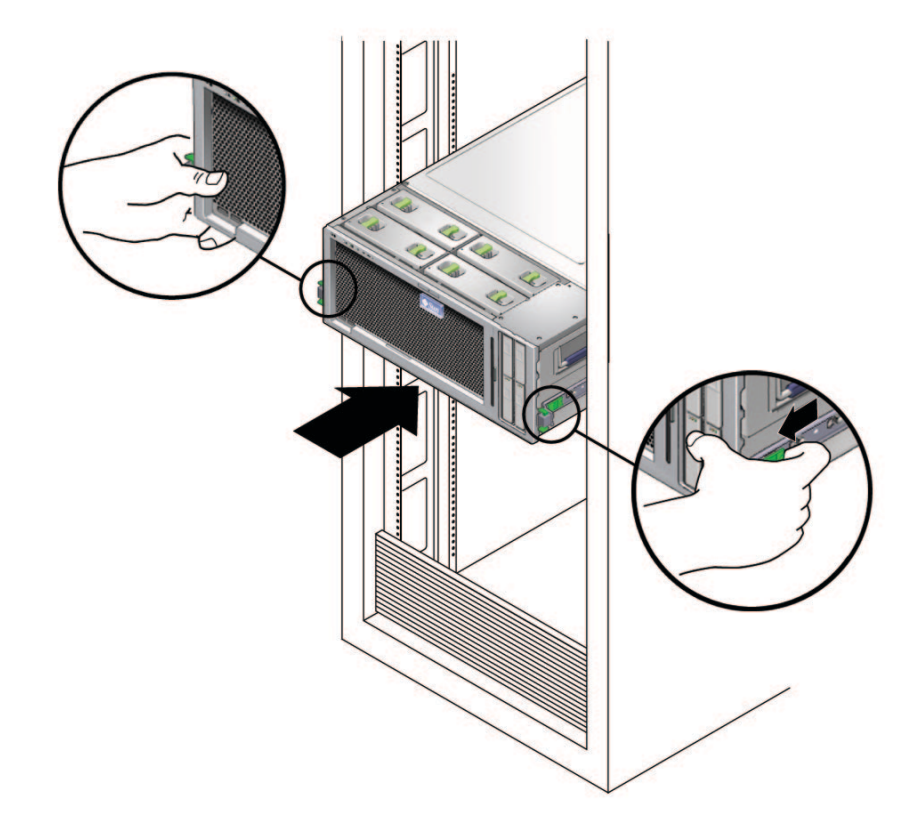

**With two hands, slide the green plastic tabs toward you to release the lock and push the server 4 all the way into the rack.**

"Installing the Cable Management Arm (CMA)" on page 23 **Next Steps**

# **Installing the Cable Management Arm (CMA)**

The cable management arm is not required, but highly recommended to protect the I/O and power cables from damage. The CMA kit includes the following:

- Installation card
- CMA
- CMA extension

<span id="page-23-0"></span>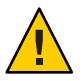

**Caution –** You can damage the I/O and power cables if you slide the system from the rack without first running all cables at the rear through the CMA.

This section has the following procedures.

- "How to Attach the Cable Management Arm (CMA)" on page 24
- ["How to Verify Cable Management Arm \(CMA\) Operation" on page 26](#page-25-0)
- ["How to Remove the Cable Management Arm \(CMA\)" on page 27](#page-26-0)

### **How to Attach the Cable Management Arm (CMA)**

#### **Before You Begin**

**Note –** Do not run cables from another server through the CMA. Use one CMA per server.

The CMA comes with the [4U Express Rail Rackmounting Kit \(](http://dlc.sun.com/pdf/820-4079/820-4079.pdf)http://dlc.sun.com/pdf/ [820-4079/820-4079.pdf](http://dlc.sun.com/pdf/820-4079/820-4079.pdf))card that contains illustrations that you should refer to during this procedure.

This procedure assumes that you have installed the server into the rack. See ["How to Insert the](#page-20-0) [Server Into the Rack" on page 21.](#page-20-0)

- **If necessary, slide the server back until it is fully inside the rack. 1**
- **Unpack the CMA parts and take them to the rear of the equipment rack. 2**

**Note –** References to "left" or "right" in this procedure assume that you are facing the rear of the equipment rack.

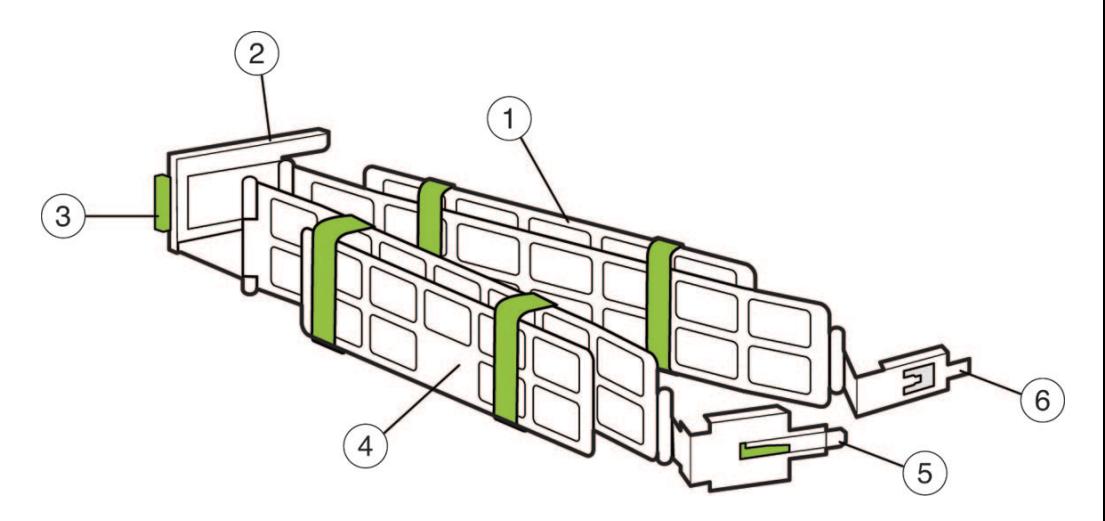

#### **Figure Legend**

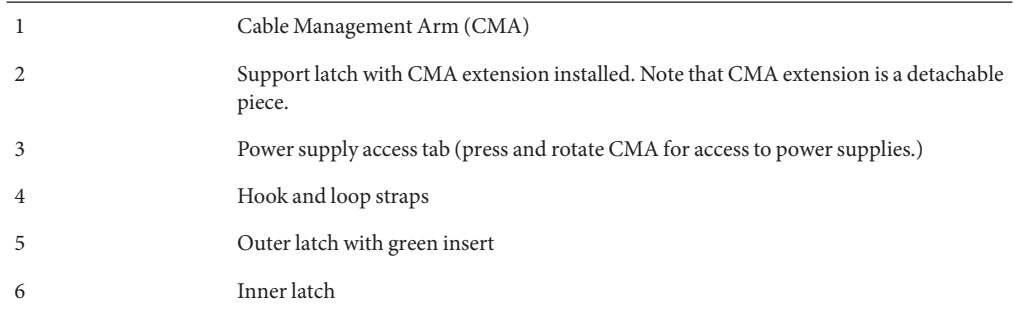

#### **Attach the CMA extension to the left slide rail. 3**

Push on the extension's metal clip (labeled PUSH) as you slide the extension into the left slide rail.

<span id="page-25-0"></span>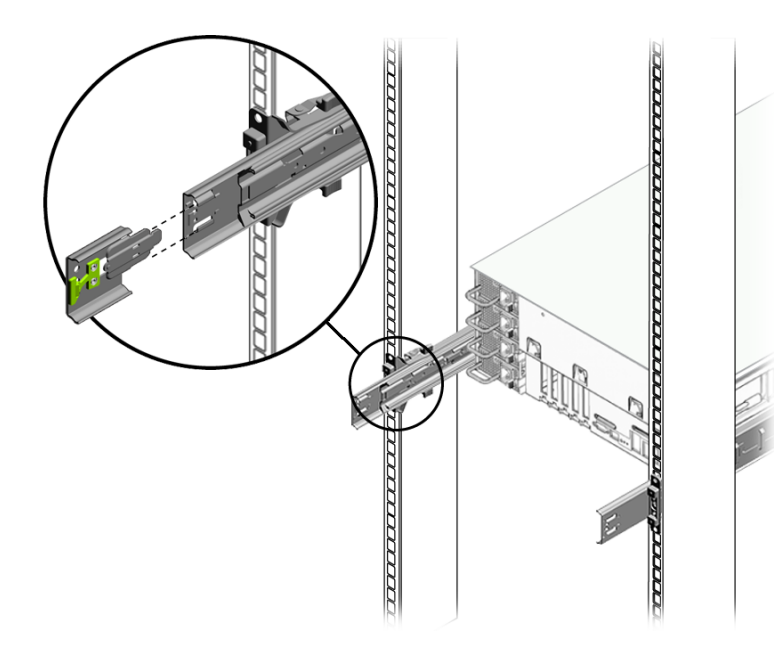

**Insert the right inner latch (numbered 6 in the CMA illustration) into the right rear slide rail.The inner latch does not have the green insert. 4**

**Note –** Insert the inner latch into the mounting bracket part of the slide rail, which extends about 5 inches (approximately 12.5 centimeters) from the server itself.

- **Insert the right outer latch (numbered 5 in the CMA illustration) into the middle part of the slide 5 rail.The right outer latch has the green insert.**
- **Attach the light gray support latch (numbered 2 in the CMA illustration) into the CMA extension 6 on the left slide rail.**
- **Install cables to your server, using the hook and loop straps, and route the cables through the 7 CMA.**
- "How to Verify Cable Management Arm (CMA) Operation" on page 26 **Next Steps**

# **How to Verify Cable Management Arm (CMA) Operation**

Perform the steps in ["How to Attach the Cable Management Arm \(CMA\)" on page 24.](#page-23-0) **Before You Begin**

- **Inspect the attached cables for any binding or kinks. 1**
- **Verify that the CMA extends and does not bind in the slide rails. 2**
- <span id="page-26-0"></span>**Make sure that the power cord cables are secured to the chassis with the clips on each power supply. 3**
- **Adjust the cables and CMA as required, and then retest the operation of the slide rails and CMA. 4**

**Tip –** To maximize airflow, tie-wrap the power cords at the bottom of the CMA troughs and the data cables at the top of these troughs.

## ▼ **How to Remove the Cable Management Arm (CMA)**

- **Unplug any power cables and data cables from the server. 1**
- **Remove the support latch from the CMA extension. 2**
- **Remove the right inner latch.** This exposes the right outer latch. **3**
- **Press on the gray tab (labeled Push) on the right outer latch to release the right outer latch. 4**
- **Remove the CMA extension from the left rear of the rack rail. 5**
- **Remove the CMA from the slide rail. 6**
- ["How to Remove the Server From the Rack" on page 29](#page-28-0) **See Also**

# <span id="page-28-0"></span>Removing the Server From the Rack

This procedure assumes that you have turned off the server, removed the cable management arm, and removed any cables or cords that would restrict the movement of the server.

See the 4U Express Rail Rackmounting Kit ([http://dlc.sun.com/pdf/820-4079/](http://dlc.sun.com/pdf/820-4079/820-4079.pdf) [820-4079.pdf](http://dlc.sun.com/pdf/820-4079/820-4079.pdf)) card for illustrations that you should refer to during this procedure. This card is shipped with the slide rail and the cable management arm.

■ "How to Remove the Server From the Rack" on page 29

### **How to Remove the Server From the Rack**

#### **Before You Begin**

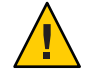

**Caution –** Tip hazard. If available, extend the anti-tilt legs on the rack *before* you extend the server.

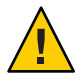

**Caution –** The Sun Fire X4600/X4600 M2 server weighs about 85 pounds (40 kg) when fully loaded with components. To reduce the risk of serious personal injury or equipment damage, use a mechanical lift to remove the sever from the rack.

- **From the front of the rack, squeeze the slide-rail locks (with green plastic handles) to release the lock and** completely **extend the server from the rack. 1**
- **If a lift is not available, remove components to reduce the system's weight. See ["How to Remove](#page-18-0) 2 [Components to ReduceWeight"on page 19.](#page-18-0)**
- **Using two hands, slide the gray plastic tabs on the mounting brackets attached to the server** toward **yourself to release the server from the slide rail. 3**

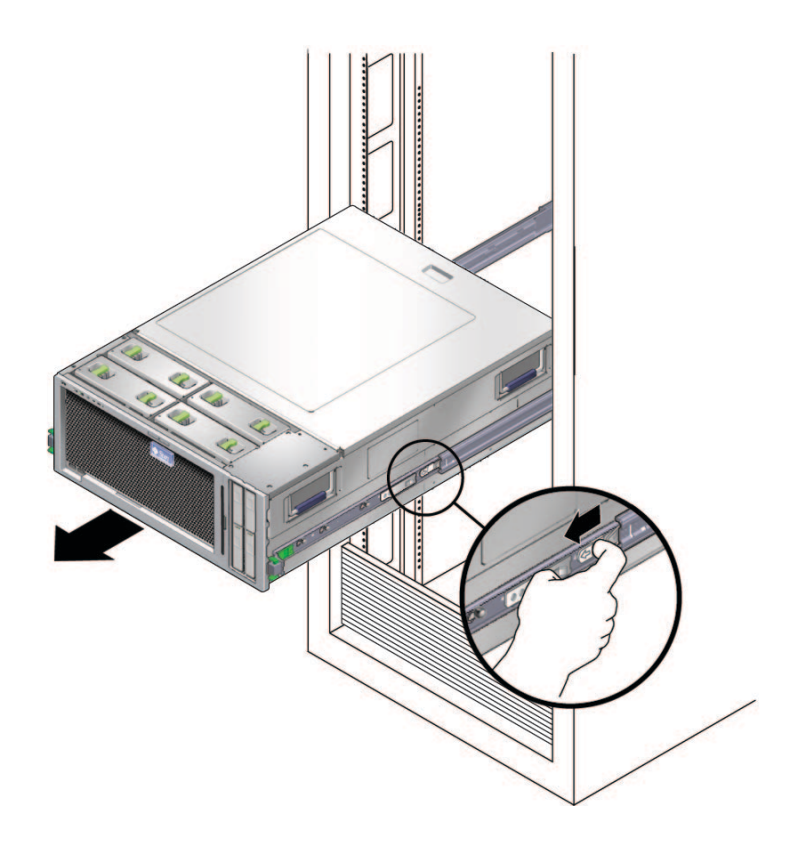

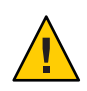

**Caution –** At this point, the server is now free from the rail, and you need to support the weight of the server by holding the handles.

**Note –** If you do not have the server completely extended from the rack, you cannot access the gray tabs.

- **(Two trained staff) Carefully remove the server from the rack. 4**
- **To return the middle section of the slide rail back into the rack: 5**
	- **a. Push the gray** metal**tab on the middle section of one slide rail and then slide the rail middle section back into the rack.**

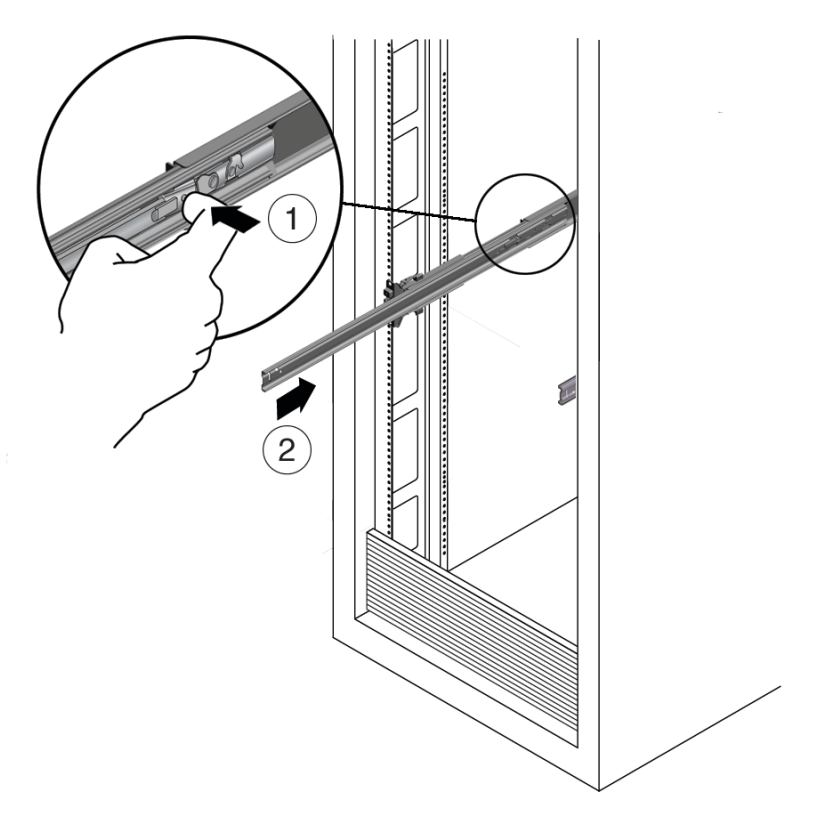

- **b. Repeat for the other slide rail.**
- **Remove the slide rails from the rack by doing the following. 6**
	- **a. To release the front assembly, push the upper and lower gray plastic tabs on the slide rail attachment assembly toward the rack post.**
	- **b. Support the weight of the slide rails as you pull the slide rails outward and away from the rack posts.**
	- **c. Repeat for the rear attachment.**
	- **d. Repeat for the other slide rail.**
- **To remove both mounting brackets from the server,** gently **lift the metal clip over the pin and 7 then slide the mounting bracket toward the rear of the server.**

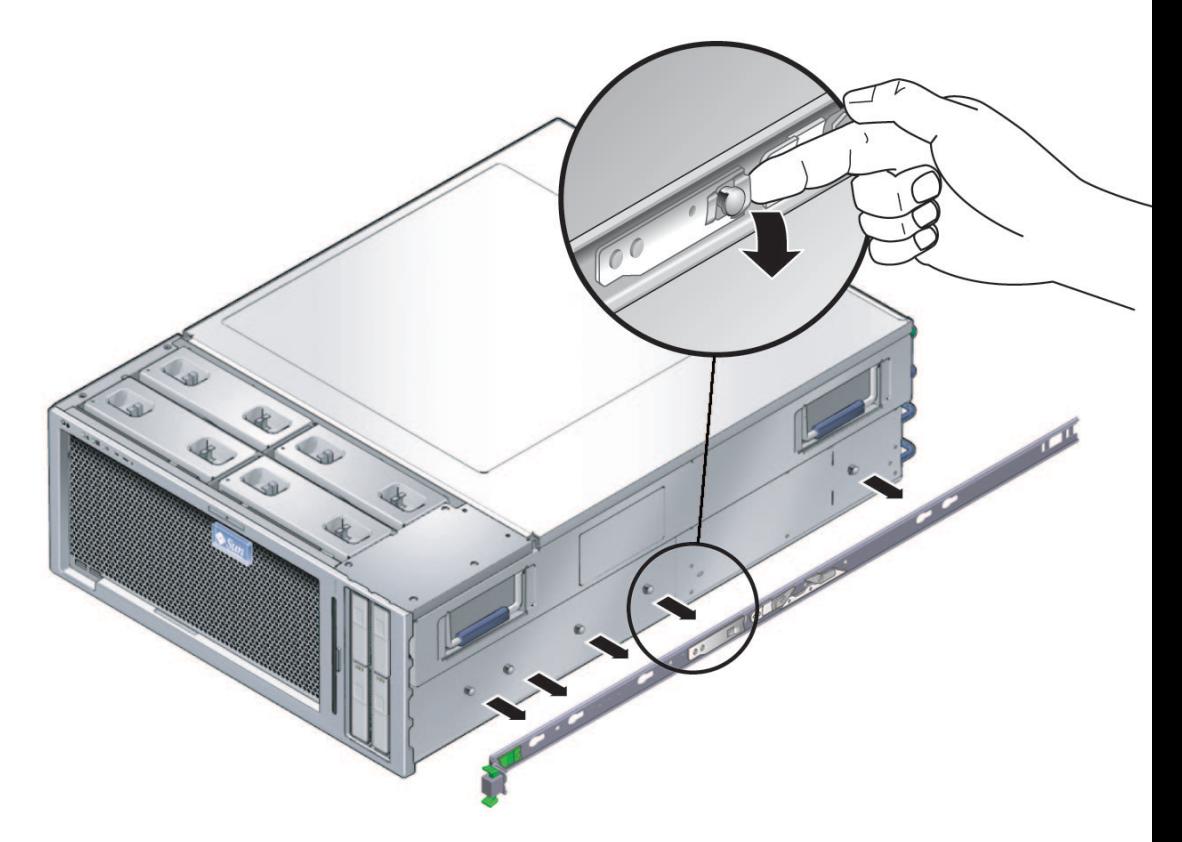

**See Also** ["How to Insert the Server Into the Rack" on page 21](#page-20-0)

# <span id="page-32-0"></span>Cabling and Power

- "Cabling Diagram" on page 33
- ["How to Cable the Server" on page 34](#page-33-0)
- ["How to Apply Standby Power for Initial Service Processor Configuration" on page 35](#page-34-0)
- ["How to Power On All Server Components" on page 36](#page-35-0)
- ["How to Power Off the Server" on page 37](#page-36-0)

# **Cabling Diagram**

<span id="page-33-0"></span>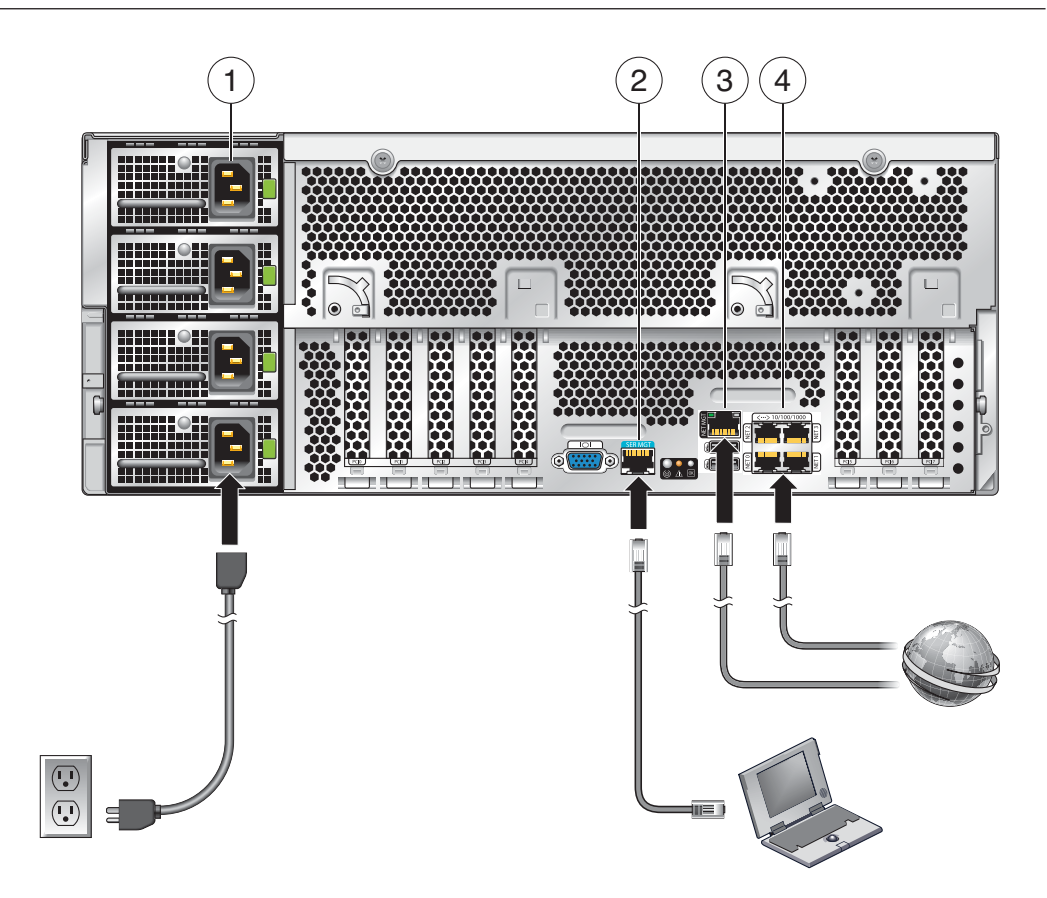

**TABLE 1** Cabling Diagram

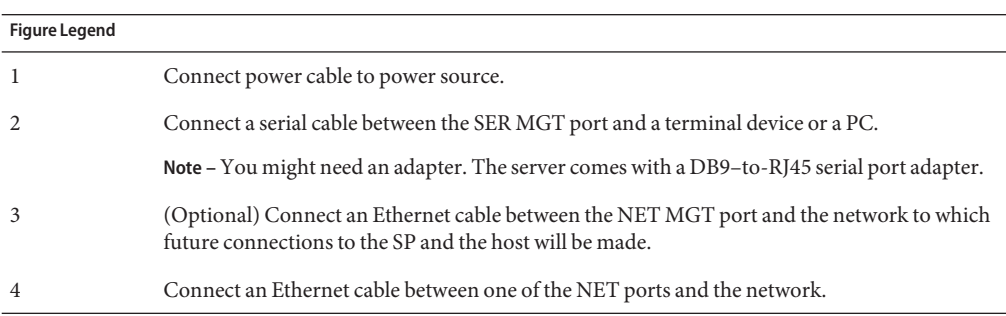

## ▼ **How to Cable the Server**

For details on the front and back panels of the server, see ["Sun Fire X4600/X4600 M2 Server](#page-10-0) [Front and Back Panel Features and Components" on page 11.](#page-10-0)

- <span id="page-34-0"></span>**Connect network cables to one or more of the 10/100/1000 Gigabit Ethernet connectors labeled NET 0, NET 1, NET 2, and NET 3 (labeled 4 in the illustration). 1**
- **If you plan to interact with the system console directly, connect a mouse and a keyboard to the USB connectors and a monitor to the video connector. 2**

This step is optional, unless your operating system does not support headless operation.

**Note –** The system console is permanently configured to a resolution of 1024 x 768 and a color depth of 24 bits. This configuration cannot be changed. This limitation is necessary to support video redirection by the Integrated Lights Out Manager (ILOM).

**If you plan to access the ILOM over the network, connect a network cable to the 10/100 Ethernet connector labeled NET MGT. 3**

This step is necessary to use the full range of ILOM functionality.

**If you plan to access the ILOM command-line interface using the serial management port, connect a compatible cable to the RJ45 connector labeled SER MGT. 4**

An adapter is shipped with the system, part number 530-3100. This a DB9-to-RJ45 adapter. This adapter is also used with other Sun Fire systems and with Sun Netra systems. It is compatible with the CISCO 72-3383-01 console cable.

#### ["Communicating With the ILOM and the System Console" on page 45](#page-44-0) **See Also**

## **How to Apply Standby Power for Initial Service Processor Configuration**

Use this procedure to apply standby power to the SP before initial configuration.

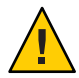

**Caution –** Possible equipment damage. Do not operate the server without all fans, component heatsinks, air baffles, and the cover installed. Severe damage to server components can occur if operated without adequate cooling mechanisms.

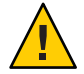

**Caution –** A maximum of two power cords can be connected to a single branch circuit. The remaining power cord(s) must be connected to a second branch circuit.

<span id="page-35-0"></span>**Ensure that grounded AC power cords are plugged into the four AC power connectors on the back panel of the server and into grounded AC power outlets on** two separate branch circuits**(see Caution above).** ●

When power is connected, the server boots into standby power mode. After the SP boots and is ready to use, the Power/OK LED on the front panel flashes to indicate standby power mode. For the LED location, see ["Sun Fire X4600/X4600 M2 Server Front Panel Features and](#page-10-0) [Components" on page 11.](#page-10-0)

**Note –** Do *not* apply main power to the rest of the server until you are ready to install or configure a platform operating system. At this point, standby power is supplied only to the Graphics Redirect and Service Processor (GRASP or SP for short) board and power supply fans.

- To begin the initial SP configuration, see ["Communicating With the ILOM and the System](#page-44-0) [Console" on page 45](#page-44-0) **Next Steps**
	- *Controlling Power and Performing Hardware Reset* [Sun Fire X4600 and X4600 M2 Server](http://dlc.sun.com/pdf/819-4342-16/819-4342-16.pdf) Service Manual (<http://dlc.sun.com/pdf/819-4342-16/819-4342-16.pdf>) **See Also**

### **How to Power On All Server Components**

This procedure powers on *all*server components and is different from applying standby power, which powers on the service processor only.

- **Verify that power cords have been connected and that standby power is on.** In standby power mode, the Power/OK LED on the front panel blinks. **1**
- **Use a pointed object to press and release the recessed Power button on the server front panel. 2** When main power is applied to the full server, the Power/OK LED next to the Power button remains lit and no longer blinks.

<span id="page-36-0"></span>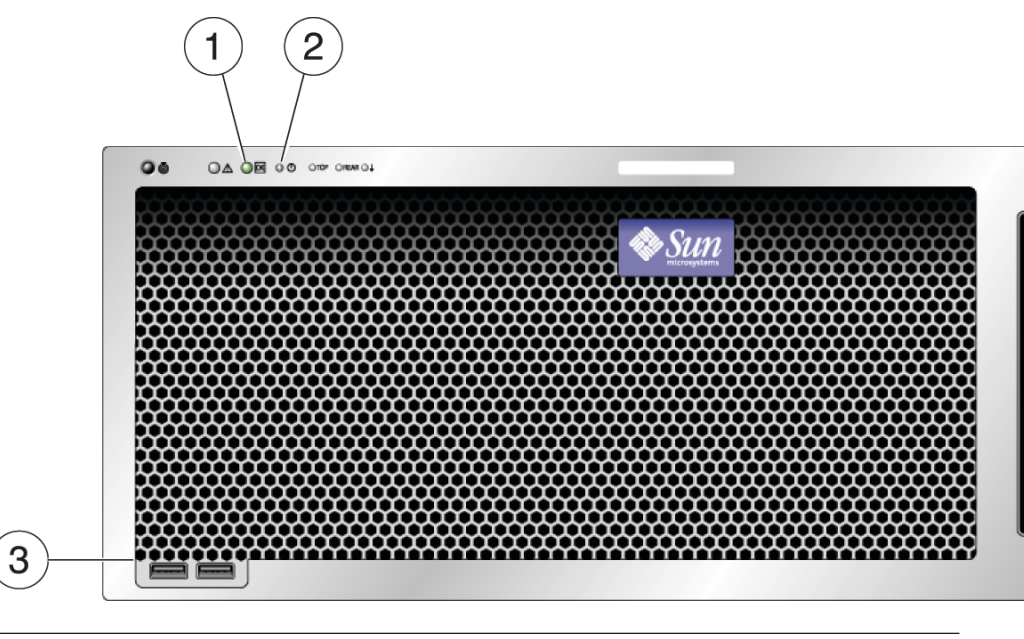

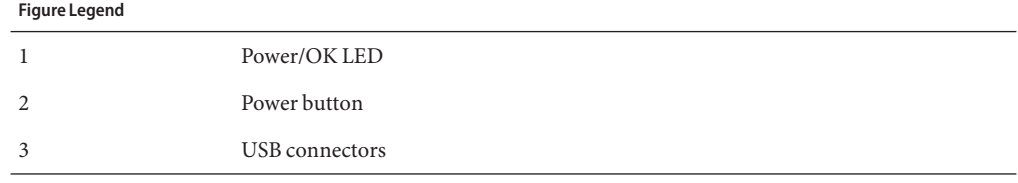

- To begin the initial SP configuration, see ["Communicating With the ILOM and the System](#page-44-0) [Console" on page 45](#page-44-0) **Next Steps**
	- *Controlling Power and Performing Hardware Reset* [Sun Fire X4600 and X4600 M2 Server](http://dlc.sun.com/pdf/819-4342-16/819-4342-16.pdf) Service Manual (<http://dlc.sun.com/pdf/819-4342-16/819-4342-16.pdf>) **See Also**

### ▼ **How to Power Off the Server**

- **To power off the server from main power mode, use one of the following two methods:** ●
	- Graceful shutdown: Use a pointed nonconducting object to press and release the Power button on the front panel. This causes Advanced Configuration and Power Interface (ACPI) enabled operating systems to perform an orderly shutdown of the operating system. Servers not running ACPI-enabled operating systems will shut down to standby power mode immediately.

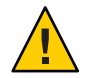

**Caution –** For servers not running ACPI-enabled OSs, there is a possible data loss. This is the same as an emergency shutdown.

■ Emergency shutdown: Press and hold the Power button for four seconds to force the main power off and enter standby power mode.

When main power is off, the Power/OK LED on the front panel blinks, indicating that the server is in standby power mode.

**Note –** To completely power off the server, you must disconnect the AC power cords from the back panel of the server.

- ["How to Apply Standby Power for Initial Service Processor Configuration" on page 35](#page-34-0) **See Also**
	- ["How to Power On All Server Components" on page 36](#page-35-0)
	- [Sun Fire X4600 and X4600 M2 Server Service Manual \(](http://dlc.sun.com/pdf/819-4342-16/819-4342-16.pdf)http://dlc.sun.com/pdf/ [819-4342-16/819-4342-16.pdf](http://dlc.sun.com/pdf/819-4342-16/819-4342-16.pdf))

# <span id="page-38-0"></span>Getting Service forYour Server

To get service for your server, find your server's serial number, and contact Sun service through the following web site:

<http://www.sun.com/support>

- "How to Find the Server's Serial Number" on page 39
- ▼ **How to Find the Server's Serial Number**

You might need to have the serial number of your server to ask for service on your system. Keep this number handy for future use.

- Find the serial number, using one of these ways:
	- On the front panel of the server, look at the bottom ledge (near the center) to find the **server's serial number.**
	- **Find the yellow Customer Information Sheet (CIS) attached to your server packaging. This sheet includes the serial number.**
	- **From ILOM, enter the** show /SYS **command or go to the System Information tab in the ILOM browser interface.**
- For an illustration of the front panel of the server, see ["Sun Fire X4600/X4600 M2 Server Front](#page-10-0) [Panel Features and Components" on page 11.](#page-10-0) **See Also**

# <span id="page-40-0"></span>Sun Fire X4600/X4600 M2 Server Server Specifications

- "Physical Specifications For the Sun Fire X4600/X4600 M2 Server" on page 41
- "Power Specifications For the Sun Fire X4600/X4600 M2 Server" on page 41
- ["Environmental Specifications" on page 42](#page-41-0)
- ["Acoustic Specifications" on page 42](#page-41-0)

# **Physical Specifications For the Sun Fire X4600/X4600 M2 Server**

This section contains specifications for the Sun Fire X4600/X4600 M2 Server.

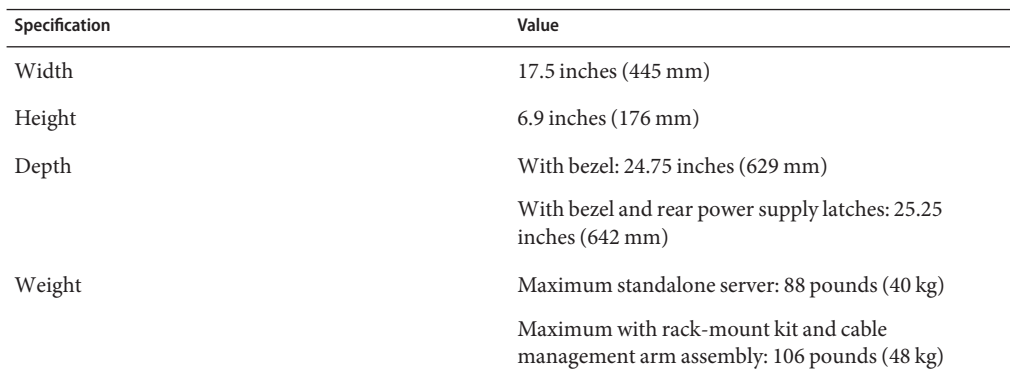

# **Power Specifications For the Sun Fire X4600/X4600 M2 Server**

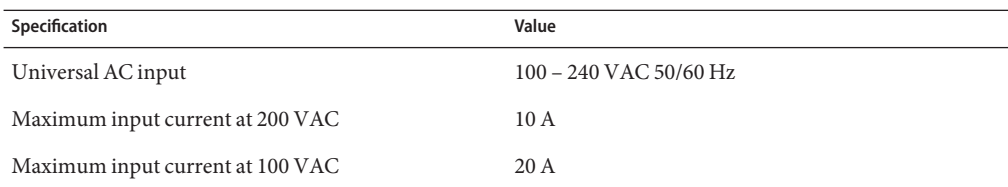

<span id="page-41-0"></span>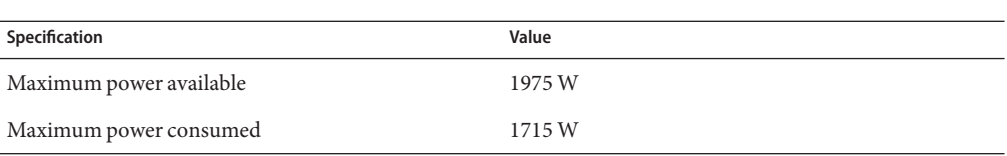

# **Environmental Specifications**

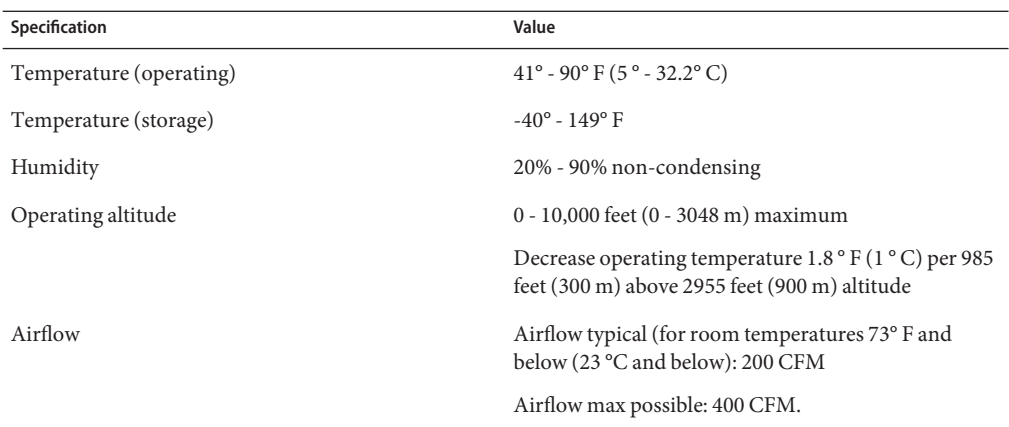

# **Acoustic Specifications**

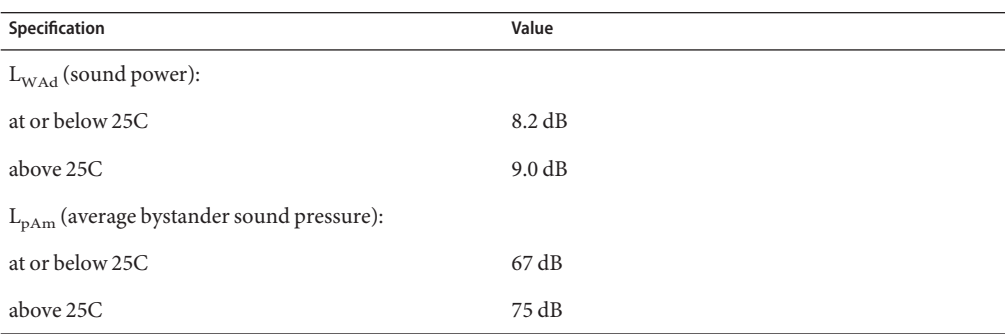

# <span id="page-42-0"></span>ManagingYour Server

You have several different options for managing your server depending on your situation.

■ Managing *many* servers

Your server can be managed with a wide variety of system management tools, created both by Sun and by third parties. For more information on the system management tools, see the Sun Tools information at:

<http://www.sun.com/systemmanagement/managementtools.jsp>

Here is a *sampling* of some of these tools:

■ If your server is one of many Sun x64 and SPARC servers that you want to manage from a single interface, you can use the Sun xVM Ops Center. For more details, see:

<http://www.sun.com/software/products/opscenter>

■ If you already have third-party system management tools, Sun servers can integrate with many third-party tools. For more details, see:

<http://www.sun.com/systemmanagement/tools.jsp>

- Managing a *single* server
	- Sun Installation Assistant (SIA) is an application that you can use for initial server configuration. SIA helps you to update firmware (ILOM firmware, BIOS, and RAID controller software) and to automate installation of Linux and Windows operating systems. For more details, see *[Sun Installation Assistant 2.2 User's Guide for the Sun Fire](http://dlc.sun.com/pdf/821-0551/821-0551.pdf) [X4600/X4600 M2 Server](http://dlc.sun.com/pdf/821-0551/821-0551.pdf)*.
	- The Integrated Lights Out Manager (ILOM) is built-in software and hardware that you can use to monitor the status and configuration of your server. For more information, see the following section:

["Overview of ILOM Software" on page 44](#page-43-0)

# <span id="page-43-0"></span>**Overview of ILOM Software**

Sun's Integrated Lights Out Manager (ILOM) provides advanced service processor hardware and software that you can use to manage and monitor your Sun servers. ILOM's dedicated hardware and software is preinstalled on a variety of Sun server platforms, including x64-based Sun Fire servers, Sun Blade modular chassis systems, Sun Blade server modules, as well as on SPARC-based servers. ILOM is a vital management tool in the data center and can be used to integrate with other data center management tools already installed on your systems.

Sun is currently transitioning many systems to support ILOM so that customers will have a single, consistent, and standards-based service processor (SP) across Sun's product lines. For customers, this means you have:

- A single, consistent system management interfaces for operators
- Rich protocol and standards support
- Third-party management support
- System management functions integrated into Sun servers at no extra cost

ILOM enables you to actively manage and monitor the server independently of the operating system state, providing you with a reliable Lights Out Management (LOM) system. With ILOM, you can proactively:

- Learn about hardware errors and faults as they occur
- Remotely control the power state of your server
- View the graphical and non-graphical consoles for the host
- View the current status of sensors and indicators on the system
- Determine the hardware configuration of your system
- Receive generated alerts about system events in advance via IPMI PETs, SNMP traps, or email Alerts

The ILOM service processor (SP) runs its own embedded operating system and has a dedicated Ethernet port, which together provide out-of-band management capability. In addition, you can access ILOM from the server's host operating system. Using ILOM, you can remotely manage your server as if you were using a locally attached keyboard, monitor, and mouse.

ILOM automatically initializes as soon as power is applied to your server. It provides a full-featured, browser-based web interface and has an equivalent command-line interface (CLI). There is also an industry-standard SNMP interface and IPMI interface.

# <span id="page-44-0"></span>CommunicatingWith the ILOM and the System Console

These topics provide instructions for connecting to the system service processor (SP) Integrated Lights Out Manager (ILOM) and the system console.

- "Server Connections" on page 45
- ["Determining the SP IP Address" on page 47](#page-46-0)
- ["Connecting to the ILOM" on page 49](#page-48-0)
- ["Connecting to the System Console" on page 52](#page-51-0)

# **Server Connections**

The following illustration shows the cabling locations on the rear panel of the server.

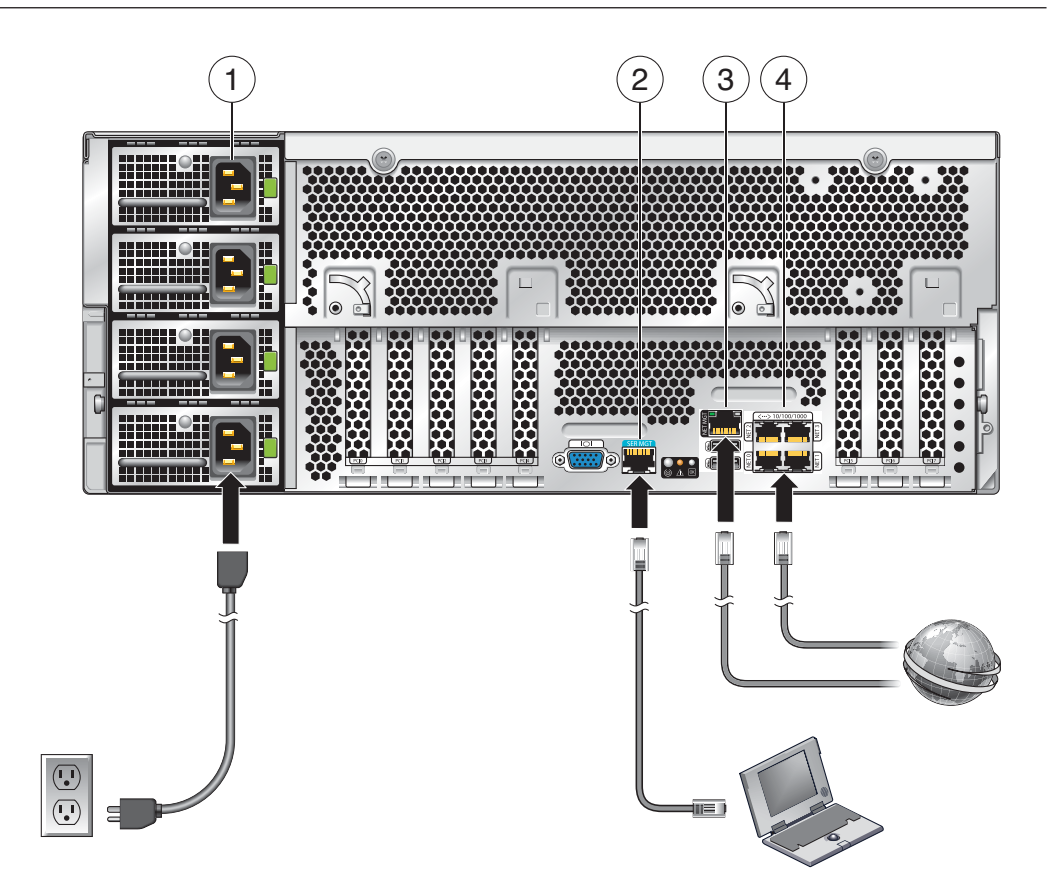

**TABLE 2** Cabling Diagram

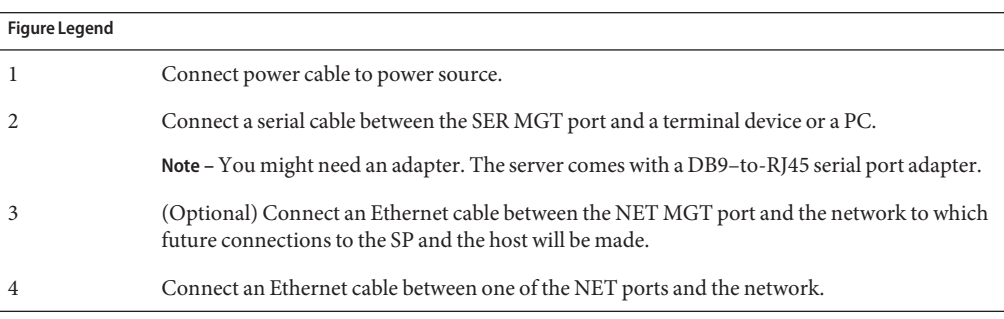

# <span id="page-46-0"></span>**About ILOM SP IP Addresses and the ILOM Interfaces**

The ILOM SP is assigned a DHCP IP address by default. There are two requirements for DHCP IP address assignment to occur:

- Connection to your network must be through a NET MGT port.
- DHCP services must be present on your network infrastructure.

If a DHCP server cannot be reached after three DHCP requests, the ILOM SP is assigned a *static* IP address based on the network management port MAC address. This IP address is always in the format 192.168.xxx.xxx.

You can choose from one of several ILOM SP interfaces to support system management on your server. You can access SP firmware applications through the following ILOM SP interfaces:

- Serial port command-line interface (CLI) (local access)
- Secure shell (SSH) CLI (remote access over the network)
- Web browser user interface (BUI) (remote access over the network)

# **Determining the SP IP Address**

You need to determine the service processor (SP) IP (network) address to use the SP Integrated Lights Out Manager (ILOM) to manage the server. You can determine the IP address through either one of these ways:

- "How to Get the SP IP Address By Using the BIOS Setup Utility" on page 47
- ["How to Get the SP IP Address By Using a Serial Connection and the CLI" on page 48](#page-47-0)

## ▼ **How to Get the SP IP Address By Using the BIOS Setup Utility**

**Before You Begin**

- Complete the hardware setup as described in the hardware setup documentation.
- Apply standby power for your server by plugging an AC cord into the system power supply. See ["Server Connections" on page 45](#page-44-0) for the location of the power cord connectors.
- **Reboot the server. 1**
- **Press the F2 key when prompted for the BIOS Setup Utility. 2**
- **In the BIOS Setup Utility, choose Advanced**→**IPMI 2.0 Configuration**→**Set LAN Configuration** →**IP address. 3**

The IP address for the SP is displayed.

## **How to Get the SP IP Address By Using a Serial Connection and the CLI**

<span id="page-47-0"></span>**Before You Begin**

- Complete the hardware setup as described in the hardware setup documentation.
- Apply standby power for your server by plugging an AC cord into the system power supply. See ["Server Connections" on page 45](#page-44-0) for the location of the power cord connectors.
- **Verify that your terminal, laptop, or terminal server is operational. 1**
- **Configure the terminal device or the terminal emulation software running on a laptop or PC to 2 the following settings:**
	- 8N1: eight data bits, no parity, one stop bit
	- 9600 baud
	- Disable hardware flow control (CTS/RTS)
	- Disable software flow control (XON/XOFF)
- **Connect a serial cable from the RJ-45 SERIAL MGT port on the server's back panel to a terminal 3 device.**

See ["Server Connections" on page 45](#page-44-0) for the location of the RJ-45 SERIAL MGT port.

**Press Enter on the terminal device to establish a connection between that terminal device and 4 the ILOM SP.**

The SP eventually displays a login prompt, such as the following example:

SUNSP*0003BA84D777* login:

In this example login prompt:

- The string SUNSP is the same for all SPs.
- 0003BA84D777is the product serial number by default. This value can also be the host name, which is assigned by user or DHCP server.

#### **Log in to the ILOM. 5**

- **a. Type the default user name: root.**
- **b. Type the default password: changeme.**

Once you have successfully logged in, the SP displays its default command prompt:

->

You can now run CLI commands to configure ILOM for the server's user accounts, network settings, access lists, alerts, and so on. For detailed instructions on CLI commands, see the *Sun Integrated Lights-Out Manager 3.0 CLI Procedures Guide.*

#### <span id="page-48-0"></span>**To display the SP IP address, type: 6**

#### **cd /SP/network**

**Note –** You can switch back to the SP CLI from the serial console by entering the **Esc (** key sequence.

# **Connecting to the ILOM**

This section describes three different procedures for connecting to the ILOM:

- "How to Connect to the Command-Line Interface Using SSH" on page 49
- "How to Connect to the ILOM Command-Line Interface Through the Serial Management Port" on page 49
- ["How to Connect to the ILOM Web Interface" on page 51](#page-50-0)

### ▼ **How to Connect to the Command-Line Interface Using SSH**

#### **Before You Begin**

- Perform the hardware setup as described in the hardware setup documentation.
- Apply standby power to the server by connecting AC power to the system power supply. See ["Server Connections" on page 45](#page-44-0) for the location of the power connectors.
- **Connect the server to the internet with an Ethernet cable connected to the server's RJ-45 NET 1 MGT Ethernet port.**

See ["Server Connections" on page 45](#page-44-0) for the location of the RJ-45 NET MGT port.

**Using a client system, access a command line and establish a Secure Shell (SSH) connection to 2 the service processor's IP address with the following command:**

**ssh -l root** *sp\_ip\_address*

For example, to connect to the SP with the DHCP-assigned IP address of 129.144.82.20, type the following command:

**ssh -l root 129.144.82.20**

**Log in to the ILOM. 3**

The default user name is root and the default password is changeme.

### ▼ **How to Connect to the ILOM Command-Line Interface Through the Serial Management Port**

Use this procedure to establish a serial connection to the ILOM SP so that you can perform initial configuration of ILOM.

■ Perform the hardware setup as described in the hardware setup documentation. **Before You Begin**

- Apply standby power to the server by connecting AC power to the system power supply. See ["Server Connections" on page 45](#page-44-0) for the location of the power connectors.
- Verify that your terminal, laptop, or terminal server is operational.
- **Configure the terminal device or the terminal emulation software running on a laptop or PC to 1 the following settings:**
	- 8N1: eight data bits, no parity, one stop bit
	- 9600 baud
	- Disable hardware flow control (CTS/RTS)
	- Disable software flow control (XON/XOFF)
- **Connect a serial cable from the RJ-45 SERIAL MGT port on the server's back panel to a terminal 2 device.**

See ["Server Connections" on page 45](#page-44-0) for the location of the RJ-45 SERIAL MGT port.

**Press Enter on the terminal device to establish a connection between that terminal device and 3 the ILOM SP.**

The SP eventually displays a login prompt, such as the following example:

SUNSP*0003BA84D777* login:

In this example login prompt:

- The string SUNSP is the same for all SPs.
- *0003BA84D777* is the product serial number by default. This value can also be the host name, which is assigned by user or DHCP server.

#### **Log in to the ILOM. 4**

**a. Type the default user name: root.**

#### **b. Type the default password: changeme.**

Once you have successfully logged in, the SP displays its default command prompt:

->

You can now run CLI commands to configure ILOM for the server's user accounts, network settings, access lists, alerts, and so on. For detailed instructions on CLI commands, see the *Sun Integrated Lights-Out Manager 3.0 CLI Procedures Guide.*

#### **To start the serial console, type: 5**

**cd /SP/console**

->**start**

<span id="page-50-0"></span>**Note –** You can switch back to the SP CLI from the serial console by entering the **Esc (** key sequence.

### ▼ **How to Connect to the ILOMWeb Interface**

#### **Before You Begin**

- Perform the hardware setup as described in the hardware setup documentation.
	- Apply standby power to the server by connecting AC power to the system power supply. See ["Server Connections" on page 45](#page-44-0) for the location of the power connectors.
- **Type the IP address of the ILOM SP in the browser locator box and press Enter. For example, if the 1 IP address for your ILOM SP is 129.144.02.20, you would enter it as shown:**

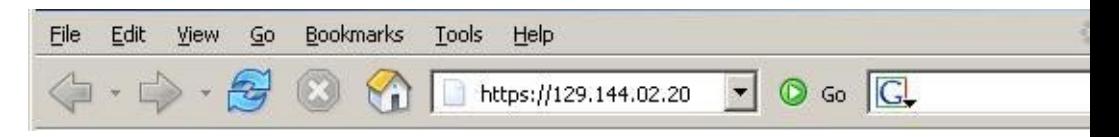

**Log in to the web interface using the default user name, root, and the default password, 2 changeme.**

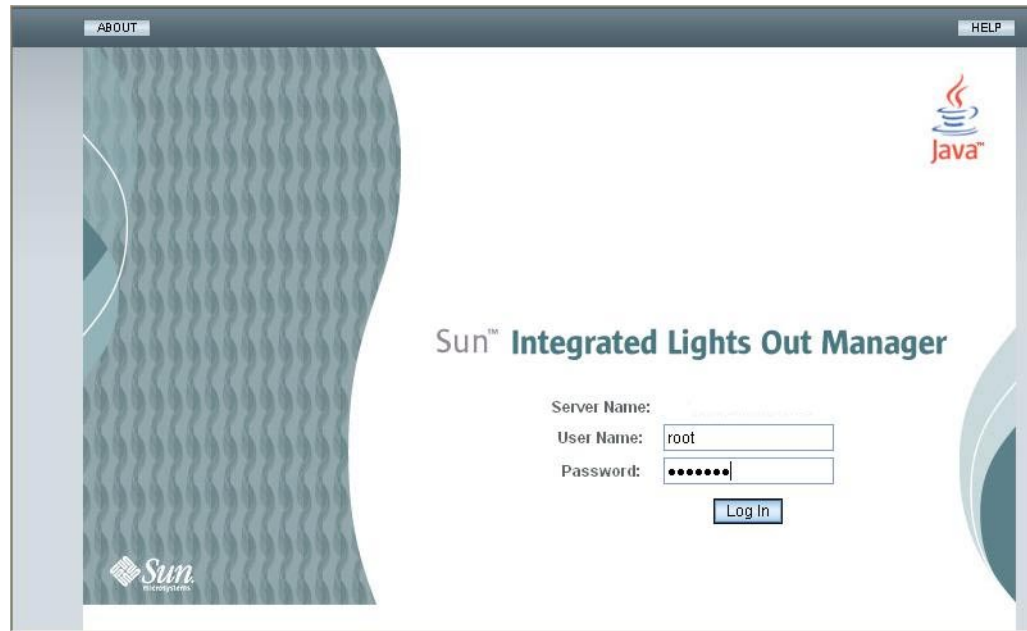

# <span id="page-51-0"></span>**Connecting to the System Console**

There are three different ways to connect to the system console.

- Physical console. See "How to Connect to the Server Locally (Physical Console)" on page 52
- Remote console through the ILOM web interface. See "How to Connect Remotely Using the ILOM Web Interface" on page 52
- Serial console through the ILOM command-line interface. See ["How to Connect to the](#page-56-0) [Serial Console Using the ILOM Command-Line Interface" on page 57](#page-56-0)

## **How to Connect to the Server Locally (Physical Console)**

If you plan to interact with the system console directly, make the connections described in this procedure. See ["Server Connections" on page 45](#page-44-0) the for the locations of the system connectors.

Perform the hardware setup as described in the hardware setup documentation. **Before You Begin**

- **Connect a mouse and a keyboard to the server USB connectors. 1**
- **Connect a monitor to the server video connector. 2**
- For the locations of the USB connectors and the server video connector, see ["Sun Fire](#page-10-0) [X4600/X4600 M2 Server Front and Back Panel Features and Components" on page 11.](#page-10-0) **See Also**

## **How to Connect Remotely Using the ILOM Web Interface**

The requirements for the JavaRConsole (remote console) system are: **Before You Begin**

- Solaris, Linux, or Windows operating system is installed.
- The system must be connected to a network that has access to the server's Ethernet management port.
- Java Runtime Environment (JRE) 1.5 or later is installed.
- If the remote console system is running Solaris OS, volume management must be disabled for the remote console to access the physical floppy and CD/DVD-ROM drives.
- If the remote console system is running Windows, Internet Explorer Enhanced Security must be disabled.
- The remote console system and ILOM service processor are set up according to the instructions in the *Sun Integrated Lights Out Manager (ILOM) 3.0 Web Interface Procedures Guide*.
- **Start the remote console application by typing the IP address of the ILOM service processor into a browser on the remote console system. 1**

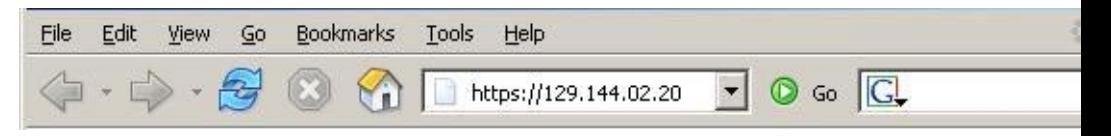

The Security Alert dialog box is displayed.

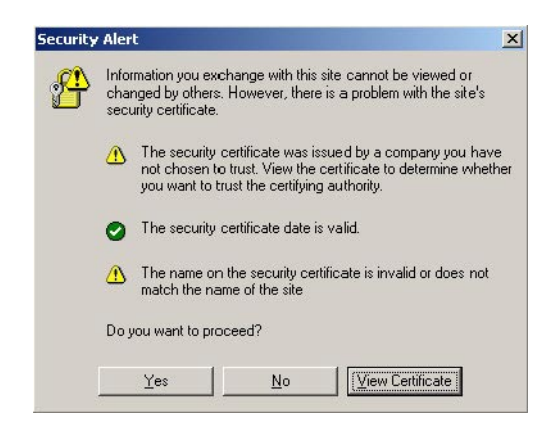

**Click Yes. 2**

The ILOM login screen appears.

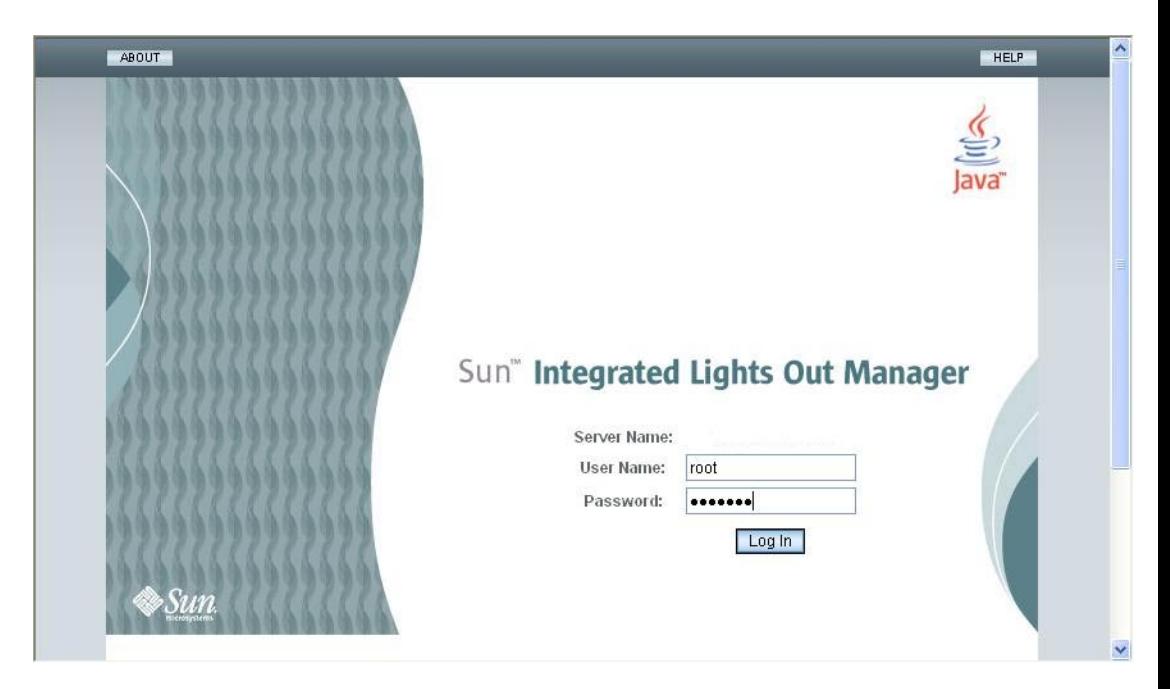

**Enter the user name and password and click Log In. 3**

The default user name is **root** and default password is **changeme**.

The ILOM Version Information screen appears.

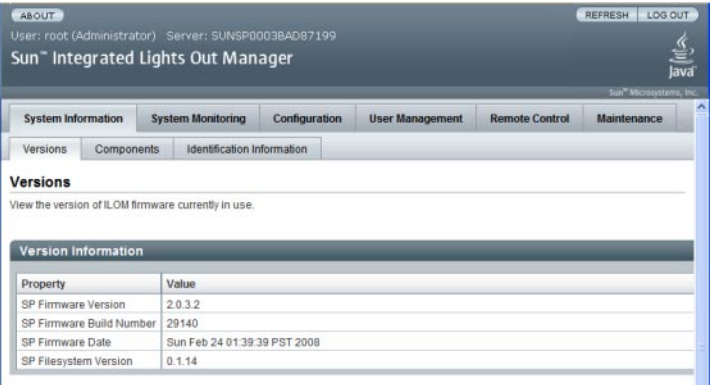

**Click the Remote Control tab in the ILOMWeb interface. 4**

The Launch Redirection screen appears.

**Note –** Make sure that the mouse mode is set to Absolute mode in the Mouse Mode Settings tab.

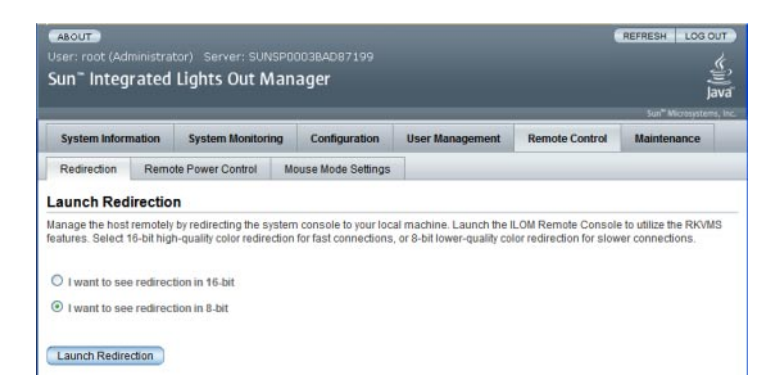

**Click 8-bit color or 16-bit color, and then click Launch Redirection. 5**

**Note –** When using a Windows system for remote console redirection, an additional warning appears after clicking Launch Redirection. If the Hostname Mismatch dialog box is displayed, click the Yes button.

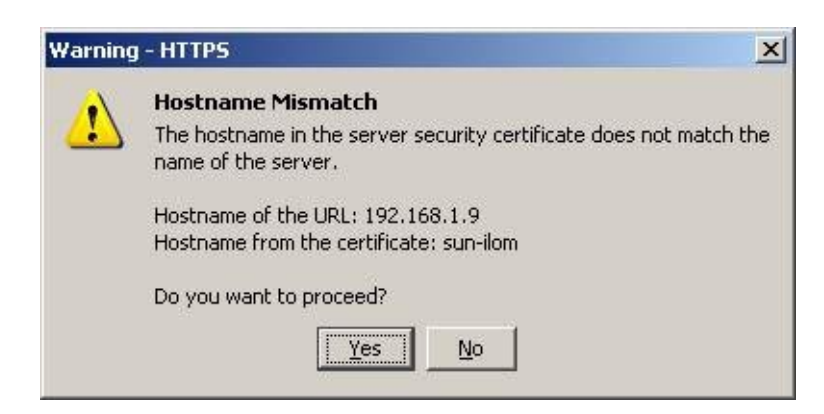

The Remote Control dialog box appears.

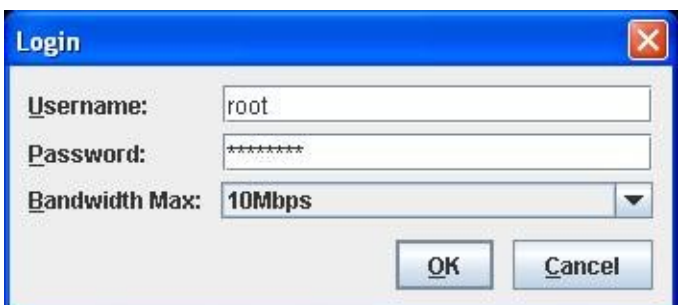

**In the Remote Control Login dialog box, enter your user name and password and click OK. 6**

**Note –** You must have administrator privileges.

The default user name is **root** and password is **changeme**.

The JavaRConsole screen appears.

**From the Devices menu, select the appropriate item based on the delivery method you have chosen. 7**

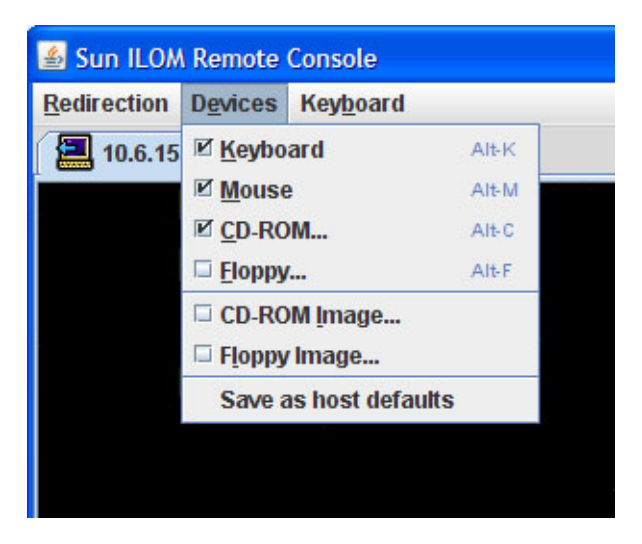

- **Remote Physical Floppy Disk:** Select Floppy to redirect the server to the physical floppy drive attached to the remote console.
- **Remote Floppy Image:** Select Floppy Image to redirect the server to the floppy image file located on the remote console.
- <span id="page-56-0"></span>■ **Remote Physical CD/DVD:** Select CD-ROM to redirect the server to the CD/DVD in the CD/DVD drive attached to the remote console.
- **Remote CD/DVD Image:** Select CD-ROM Image to redirect the server to the . iso image file located on the remote console .

**Note –** Using the CD-ROM Remote or CD-ROM Image options to install software on your server significantly increases the time necessary to perform the installation because the content is accessed over the network. The installation duration depends on the network connectivity and traffic.

## ▼ **How to Connect to the Serial Console Using the ILOM Command-Line Interface**

#### **Before You Begin**

- Connect the server to your network through an Ethernet cable. See ["Server Connections" on](#page-44-0) [page 45.](#page-44-0)
- If you have not already done so, determine the service processor's IP address. See ["Determining the SP IP Address" on page 47.](#page-46-0)
- **Using a client system, establish a Secure Shell (SSH) connection to the service processor's IP address: 1**

**ssh -l root** *sp\_ip\_address*

**Log in to the service processor as an administrator. For example: 2**

login: **root**

password: **changeme**

**Note –** Only accounts with Administrator privileges are enabled to configure the SP serial port. See "Configuring Network Settings" in the *Sun Integrated Lights Out Manager (ILOM) 3.0 CLI Procedures Guide*.

**Start the ILOM console mode by typing the following: 3**

**start /SP/console**

**If you have changed the SP Serial Port default settings, make sure you reset them to the default settings. 4**

# <span id="page-58-0"></span>Setting Up Your Operating System

After connecting to the ILOM SP as described in ["Communicating With the ILOM and the](#page-44-0) [System Console" on page 45,](#page-44-0) you can configure the optional preinstalled Solaris 10 operating system (OS), or install a Linux , Windows, or ESX, Solaris operating system.

- "OS Information Links" on page 59
- ["Configuring the Preinstalled Solaris OS" on page 60](#page-59-0)
- ["\(Optional\) How to Redirect the Console Output to the Video Port" on page 63](#page-62-0)
- ["How to Connect to the Server Using a Serial Capture Program" on page 63](#page-62-0)
- ["Solaris OS Information Products and Training" on page 64](#page-63-0)

# **OS Information Links**

Use the appropriate reference, depending on which OS you want to use. For additional OS considerations, see the *[Sun Fire X4600/X4600 M2 Server Product Notes](http://dlc.sun.com/pdf/821-0245/821-0245.pdf)*.

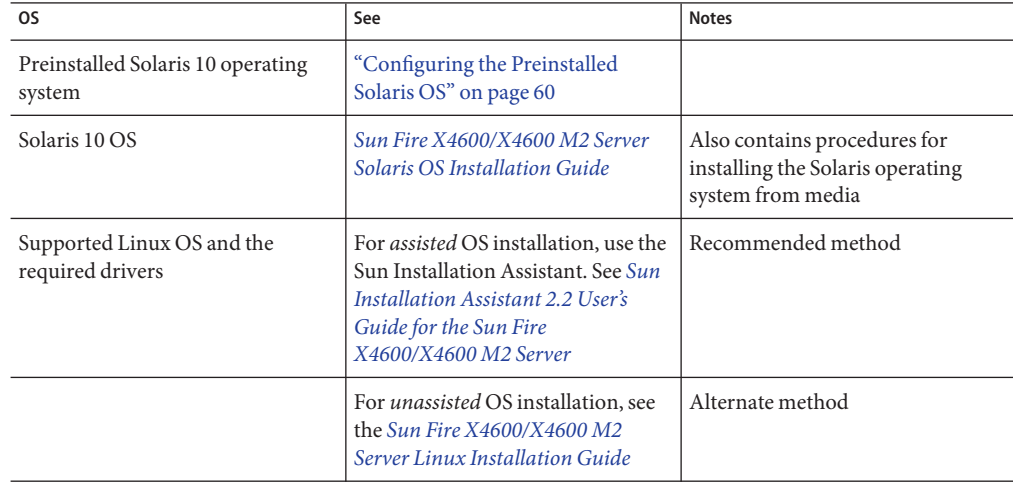

<span id="page-59-0"></span>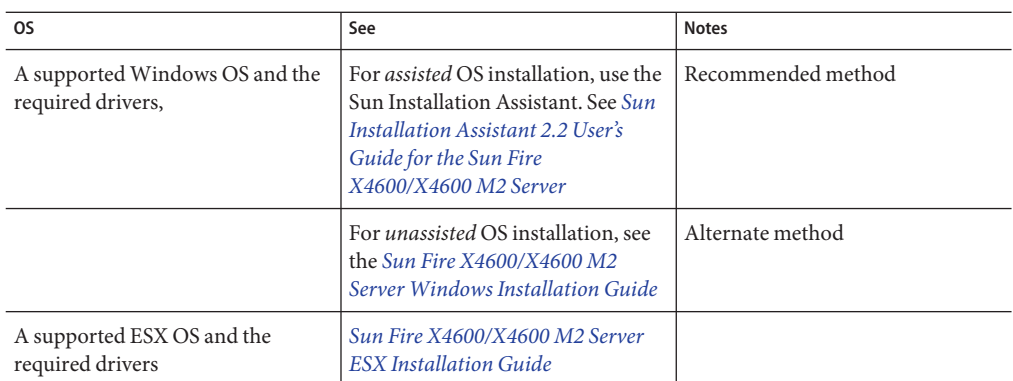

# **Configuring the Preinstalled Solaris OS**

**Note –** Unlike with SPARC systems, you do *not*see the output of the preinstalled Solaris 10 image through a monitor when you power on the server. The output of the preinstalled image is directed to a *serial console* instead of a monitor that is attached to the server.

Use the Installation Worksheet to gather the information that you need for configuring the OS.

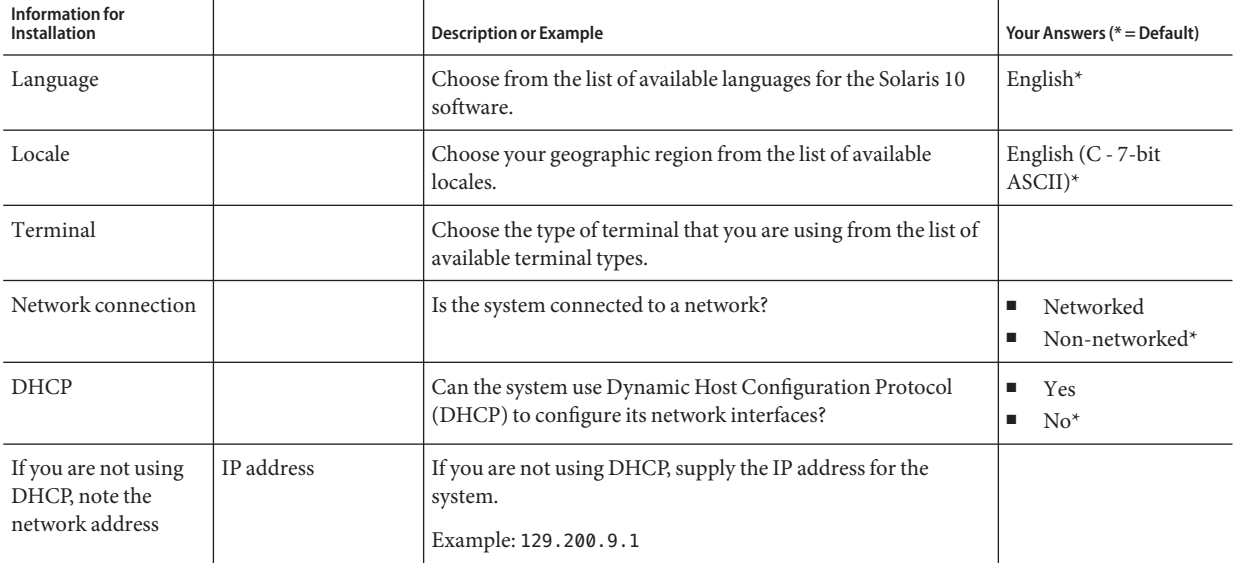

**TABLE 3** Installation Worksheet for the Preinstalled Solaris OS

| <b>Information for</b><br><b>Installation</b>                                                   |                  | <b>Description or Example</b>                                                                                                    | Your Answers (* = Default)                                                          |
|-------------------------------------------------------------------------------------------------|------------------|----------------------------------------------------------------------------------------------------|-------------------------------------------------------------------------------------|
|                                                                                                 | Subnet           | If you are not using DHCP, is the system part of a subnet?                                                                                                    | 255.255.0.0*                                                                        |
|                                                                                                 |                  | If yes, what is the netmask of the subnet?                                                                                                    |                                                                                     |
|                                                                                                 |                  | Example: 255.255.0.0                                                                                                    |                                                                                     |
|                                                                                                 | IP <sub>v6</sub> | Do you want to enable IPv6 on this machine?                                                                                                    | Yes<br>٠<br>$No*$<br>ш                                                              |
| Host name                                                                                       |                  | A host name that you choose for the system.                                                                                                    |                                                                                     |
| Kerberos                                                                                        |                  | Do you want to configure Kerberos security on this machine?<br>If yes, gather the following:<br>Default Realm:<br><b>Administration Server:</b><br>First KDC:<br>(Optional) Additional KDCs:                                                                      | Yes<br>$\blacksquare$<br>$No*$<br>п                                                 |
| Name service: if the<br>system uses a name<br>service, provide the<br>following<br>information. | Name service     | Which name service should this system use?                                                                                                    | $NIS+$<br>п<br><b>NIS</b><br>п<br><b>DNS</b><br>п<br><b>LDAP</b><br>п<br>None*<br>п |
|                                                                                                 | Domain name      | Provide the name of the domain in which the system resides.                                                                                                    |                                                                                     |
|                                                                                                 | NIS+ and NIS     | Do you want to specify a name server or let the installation<br>program find one?                                                                                                    | Specify One<br>п<br>Find One*<br>$\blacksquare$                                     |
|                                                                                                 | <b>DNS</b>       | Provide IP addresses for the DNS server. You must enter at<br>least one IP address, but you can enter up to three addresses.<br>You can also enter a list of domains to search when a DNS<br>query is made.<br>Search Domain:<br>Search Domain:<br>Search Domain: |                                                                                     |

**TABLE 3** Installation Worksheet for the Preinstalled Solaris OS *(Continued)*

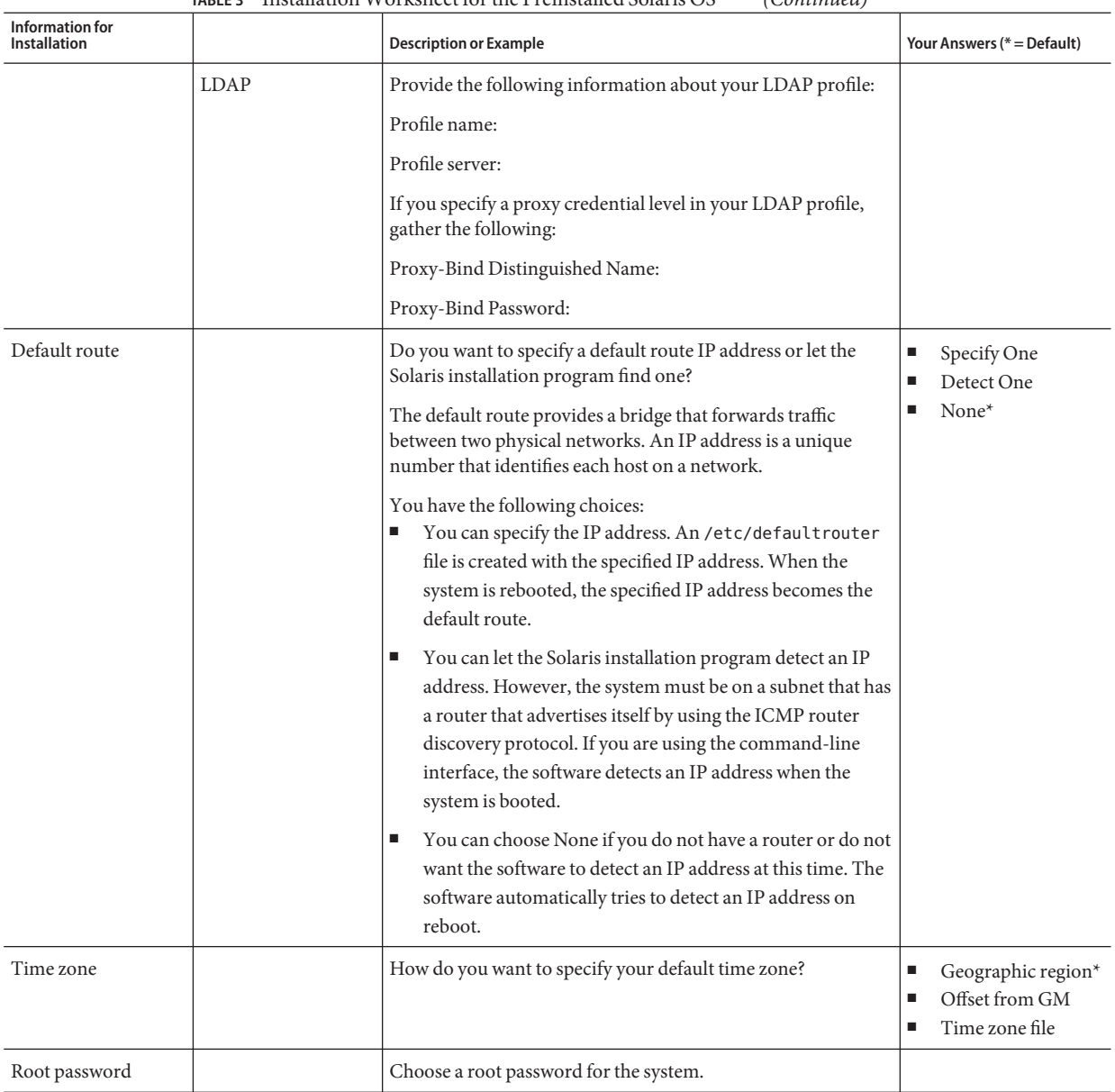

#### **TABLE 3** Installation Worksheet for the Preinstalled Solaris OS *(Continued)*

## **(Optional) How to Redirect the Console Output to the Video Port**

<span id="page-62-0"></span>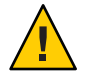

**Caution –** This procedure is intended for advanced users of the Solaris OS only. You can seriously disrupt the proper functioning of the server or render the server unbootable if you introduce a problem in the bootenv.rc file.

This procedure assumes you are connected to the server using the SP's IP address. See ["Determining the SP IP Address" on page 47.](#page-46-0) **Before You Begin**

> **Run the** eeprom **command at the prompt using the following arguments: /eeprom console=text/** ●

## **How to Connect to the Server Using a Serial Capture Program**

- **Use a cable to connect the serial port of the server to the serial port of the serial capture host system. 1**
- **Make sure that the communication properties of the serial port of the system are set to the default. 2**

The default settings are 9600 baud, 8, N, 1 (eight data bits, no parity, one stop bit), disable flow control.

**Start a terminal session to capture the serial port output: 3**

On a client running Solaris OS, type:

\$**tip -9600 /dev/ttya**

On a client running Windows, start a program such as Hyperterminal.

On a client running Linux, start a program such as Minicom, a text-based serial communication program that is included in the Linux distributions. For more information, see the man pages included in the Linux distribution.

**Log in to the service processor as an Administrator, for example: 4**

login: **root** password: **changeme**

**Start the ILOM SP GUI by typing the following: 5**

**start /SP/console**

**Power on main power to the server by using a ball-point pen or other pointed object to press the recessed Power button on the front panel. 6**

POST messages appear on your screen as the OS starts.

- <span id="page-63-0"></span>**Follow the Solaris 10 software onscreen prompts. 7**
- **Use the information that you gathered in ["Configuring the Preinstalled Solaris OS"on page 60](#page-59-0) to help you enter the system and network information as you are prompted. 8**

The screens that are displayed vary, depending on the method that you chose for assigning network information to the server (DHCP or static IP address).

After you entered the system-configuration information, the server completes the boot process and displays the Solaris login prompt.

Seethe Solaris 10 OS user documentation at: **See Also**

<http://docs.sun.com/app/docs/prod/solaris.10>

# **Solaris OS Information Products and Training**

You can access the various collections of the Solaris 10 OS user documentation at:

<http://docs.sun.com/app/docs/prod/solaris.10>

Sun provides flexible training options that accommodate your personal schedule and learning style. The training options include instructor-led, web-based online, CD-ROM and Live Virtual Class. For Solaris 10 Training and Certification options at a glance, please visit:

[http://www.sun.com/training/catalog/operating\\_systems/index.xml](http://www.sun.com/training/catalog/operating_systems/index.xml)

# <span id="page-64-0"></span>Index

#### **A**

attaching cable management arm, [24-26](#page-23-0)

### **C**

cable management arm attaching, [24-26](#page-23-0) overview, [23](#page-22-0) removing, [27](#page-26-0) verifying operation, [26-27](#page-25-0) cabling, [33](#page-32-0) CLI accessing via serial management port, [48-49,](#page-47-0) [49-51](#page-48-0) accessing via SSH, [49](#page-48-0) CMA, *See* cable management arm compatible racks, [16](#page-15-0) connecting to physical console, [52](#page-51-0) to remote console, [52-57](#page-51-0) to serial console, [57](#page-56-0) connecting to the ILOM CLI using serial management port, [48-49,](#page-47-0) [49-51](#page-48-0) using SSH, [49](#page-48-0) connecting to the ILOM web interface, [51](#page-50-0) connectors, [45](#page-44-0) console connecting directly, [52](#page-51-0) connecting remotely, [52-57](#page-51-0) serial connection, [57](#page-56-0) console output, [63](#page-62-0) contents of the box, [15](#page-14-0)

**D**

direct connection to console, [52](#page-51-0)

### **E**

equipment, [16](#page-15-0) ESX OS, [59-64](#page-58-0)

### **F**

finding the serial number, [39](#page-38-0)

### **I**

ILOM SP, *See* service processor inserting server, [21-22](#page-20-0) installation, steps, [15-27](#page-14-0) installation worksheet, [60](#page-59-0) installing server, prerequisites, [16](#page-15-0) server into rack, [21-22](#page-20-0) slide rails, [19-21](#page-18-0)

### **L**

Linux OS, [59-64](#page-58-0)

### **O**

operating system, [59-64](#page-58-0)

### **P**

physical console, connecting directly, [52](#page-51-0) powering on or off the server, [35-36](#page-34-0) preinstalled Solaris OS, [60](#page-59-0) prerequisites for installing hardware, [16](#page-15-0)

### **R**

racks, [16](#page-15-0) redirecting console output to video port, [63](#page-62-0) reducing weight, [19](#page-18-0) remote console, connecting, [52-57](#page-51-0) removing cable management arm, [27](#page-26-0) removing components to reduce weight, [19](#page-18-0) removing server, [29-32](#page-28-0)

### **S**

serial console, connecting, [57](#page-56-0) serial management port connecting to the ILOM CLI, [48-49,](#page-47-0) [49-51](#page-48-0) serial number, [39](#page-38-0) server back panel, [33](#page-32-0) cabling, [33](#page-32-0) inserting into rack, [21-22](#page-20-0) powering off, [37-38](#page-36-0) powering on, [35-36](#page-34-0) removing, [29-32](#page-28-0) serial number, [39](#page-38-0) server connectors, [45](#page-44-0) service, requesting, [39](#page-38-0) service processor interfaces, [47](#page-46-0) service processor IP addresses, overview, [47](#page-46-0) setting up OS, [59-64](#page-58-0) slide rail kit, [17](#page-16-0) slide rails, [19-21](#page-18-0) slide-rails, verifying operation, [22-23](#page-21-0)

Solaris, worksheet, [60](#page-59-0) Solaris OS overview, [59-64](#page-58-0) preinstallation configuration, [60](#page-59-0) SSH, connecting to the ILOM CLI, [49](#page-48-0) staff required, [16](#page-15-0)

### **T**

tools required, [16](#page-15-0)

### **V**

verifying slide-rails, [22-23](#page-21-0) video port, [63](#page-62-0)

### **W**

web ILOM interface, [51](#page-50-0) weight, reducing, [19](#page-18-0) Windows OS, [59-64](#page-58-0) worksheet, Solaris, [60](#page-59-0)